# **Server Administrator**

Version 7.4 Installation Guide Linux

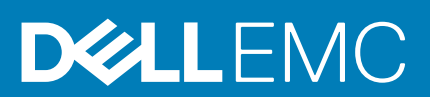

#### Notes, Cautions, and Warnings

**NOTE: A NOTE indicates important information that helps you make better use of your computer.**

**CAUTION: A CAUTION indicates either potential damage to hardware or loss of data and tells you how to avoid the problem.**

**NOTE: A WARNING indicates a potential for property damage, personal injury, or death.**

**Copyright © 2014 Dell Inc. All rights reserved.** This product is protected by U.S. and international copyright and intellectual property laws. Dell™ and the Dell logo are trademarks of Dell Inc. in the United States and/or other jurisdictions. All other marks and names mentioned herein may be trademarks of their respective companies.

# **Contents**

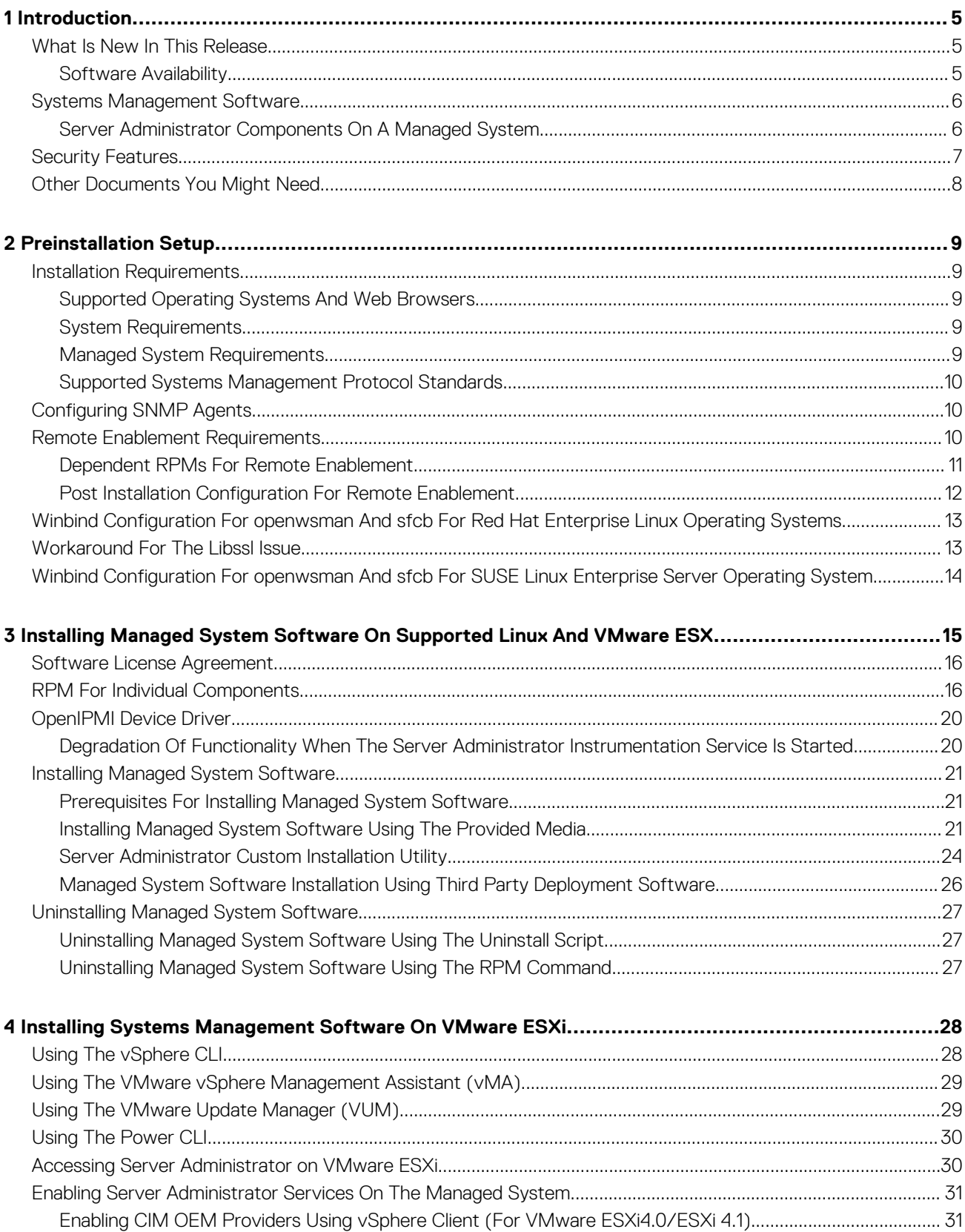

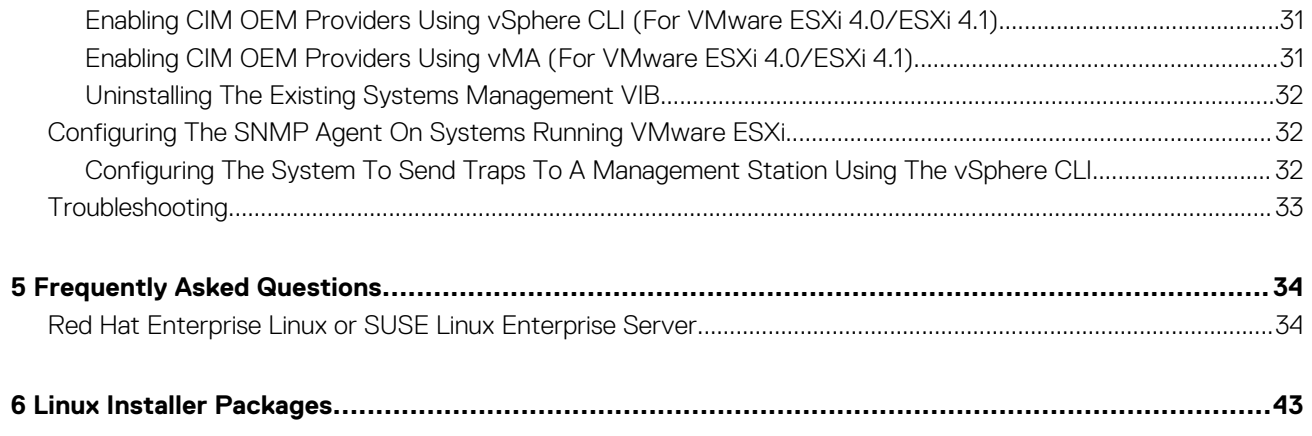

# **Introduction**

**1**

<span id="page-4-0"></span>This topic provides information on:

- Installing Server Administrator on managed systems.
- Installing and using the Remote Enablement feature.
- Managing remote systems using Server Administrator Web Server.
- Configuring the system before and during a deployment or upgrade.

#### **NOTE: If you are installing management station and managed system software on the same system, install identical** നി **software versions to avoid system conflicts.**

#### **Topics:**

- What Is New In This Release
- [Systems Management Software](#page-5-0)
- **[Security Features](#page-6-0)**
- **[Other Documents You Might Need](#page-7-0)**

## **What Is New In This Release**

The release highlights of Server Administrator are:

- Added support for the following operating systems:
	- Novell SUSE Linux Enterprise Server 11 SP3 (64–bit)
	- VMware vSphere 5.0 U3, 5.1 U2, and 5.5
	- Red Hat Enterprise Linux 6.5 (64–bit)
- Added support for web browsers:
	- Mozilla Firefox versions 22 and 23
	- Internet Explorer version 11
	- Google Chrome version 27, 28, 30, and 31
	- Safari version 6.0
- Support for 64–bit Inventory Collector RPM (srvadmin-cm) on supported Linux operating system.
- Support for server-based monitoring on servers installed in Dell PowerEdge FX2 series chassis.
- Support for displaying Node ID in System/Server Module Summary information.
- See *Dell OpenManage Server Administrator Command Line Interface Guide.*
- Support for new values for form factor aligning to iDRAC values.
- See *Dell OpenManage Server Administrator Command Line Interface Guide*.
- Introduction of PowerEdge RAID Controller (PERC) 9 PERC H730P Adapter
	- Support for RAID Level 10 Virtual Disk Creations With Uneven Span
	- Support for 4K sector hard—disk drives Advanced Format Standard
	- Support for data protection using T10 Standard Protection Information (PI) Data Integrity Field
	- For more information on PERC H730P Adapter, see *Dell OpenManage Server Administrator Storage Management User's Guide*
- A link to the complete overview of OpenManage products which provides more information on what is available in the Systems Management Tools and Documentation (SMTD) DVD, what is embedded in the server, and what can be downloaded from **dell.com/ support**

### **Software Availability**

The Server Administrator software can be installed from:

• Systems Management Tools and Documentation DVD

- <span id="page-5-0"></span>• Support site — For more information, see **dell.com/support**.
- VMware Update Manager (VUM) For more information, see **http://vmwaredepot.dell.com/**.
- Linux Repository using YUM, rug, or zypper For more information, see [Linux Repository.](#page-25-0)

## **Systems Management Software**

Systems management software is a suite of applications that enables you to manage the systems with proactive monitoring, notification, and remote access.

Systems management software comprises of two DVDs:

- *Systems Management Tools and Documentation*
- *Server Update Utility*

**NOTE: For more information on these DVDs, see Systems Management Tools And Documentation <Version Number> Installation Guide.**

### **Server Administrator Components On A Managed System**

The setup program provides the following options:

- Custom Setup
- **Typical Setup**

The custom setup option enables you to select the software components you want to install. The table lists the various managed system software components that you can install during a custom installation.

#### **Table 1. Managed System Software Components**

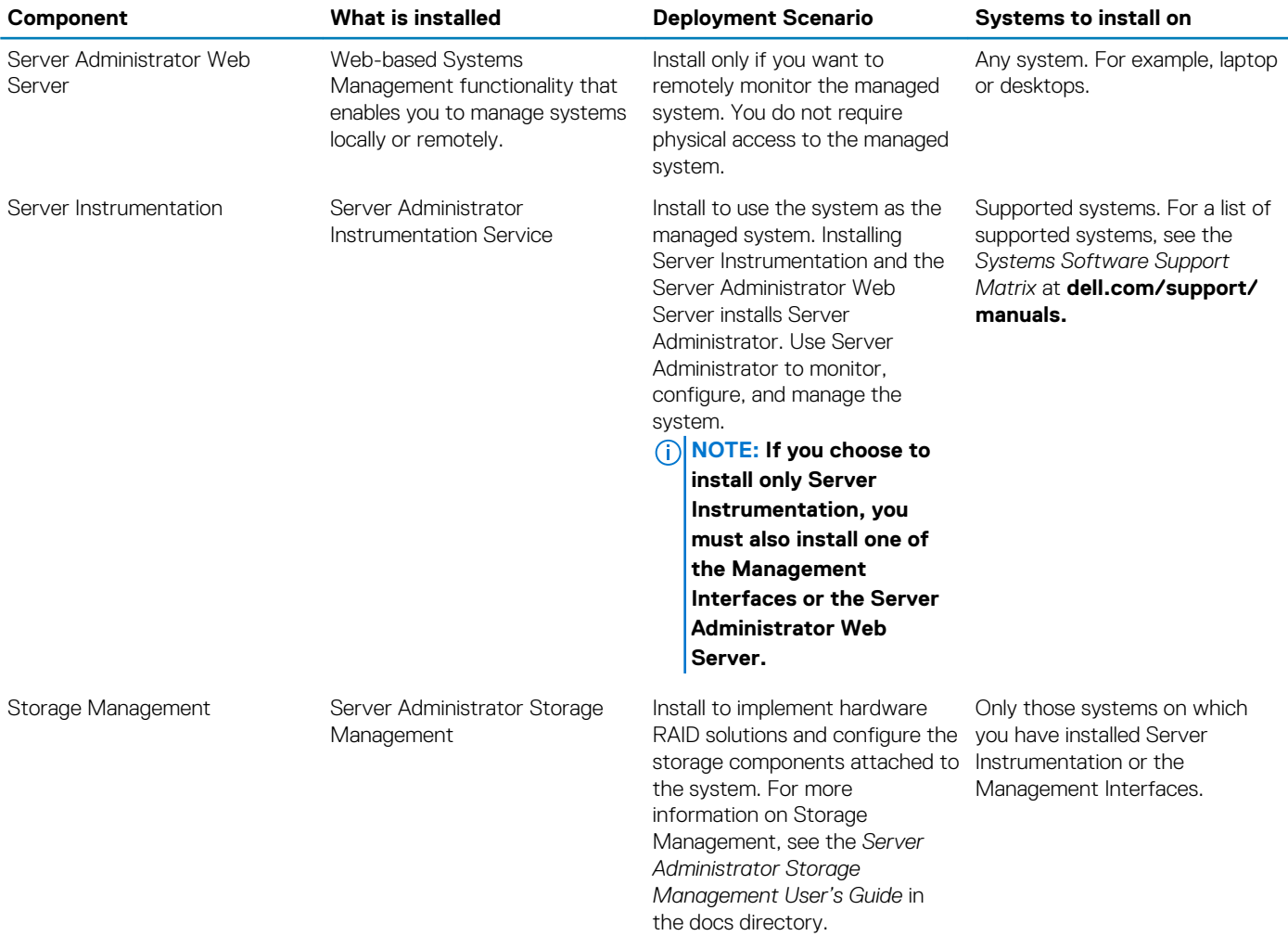

<span id="page-6-0"></span>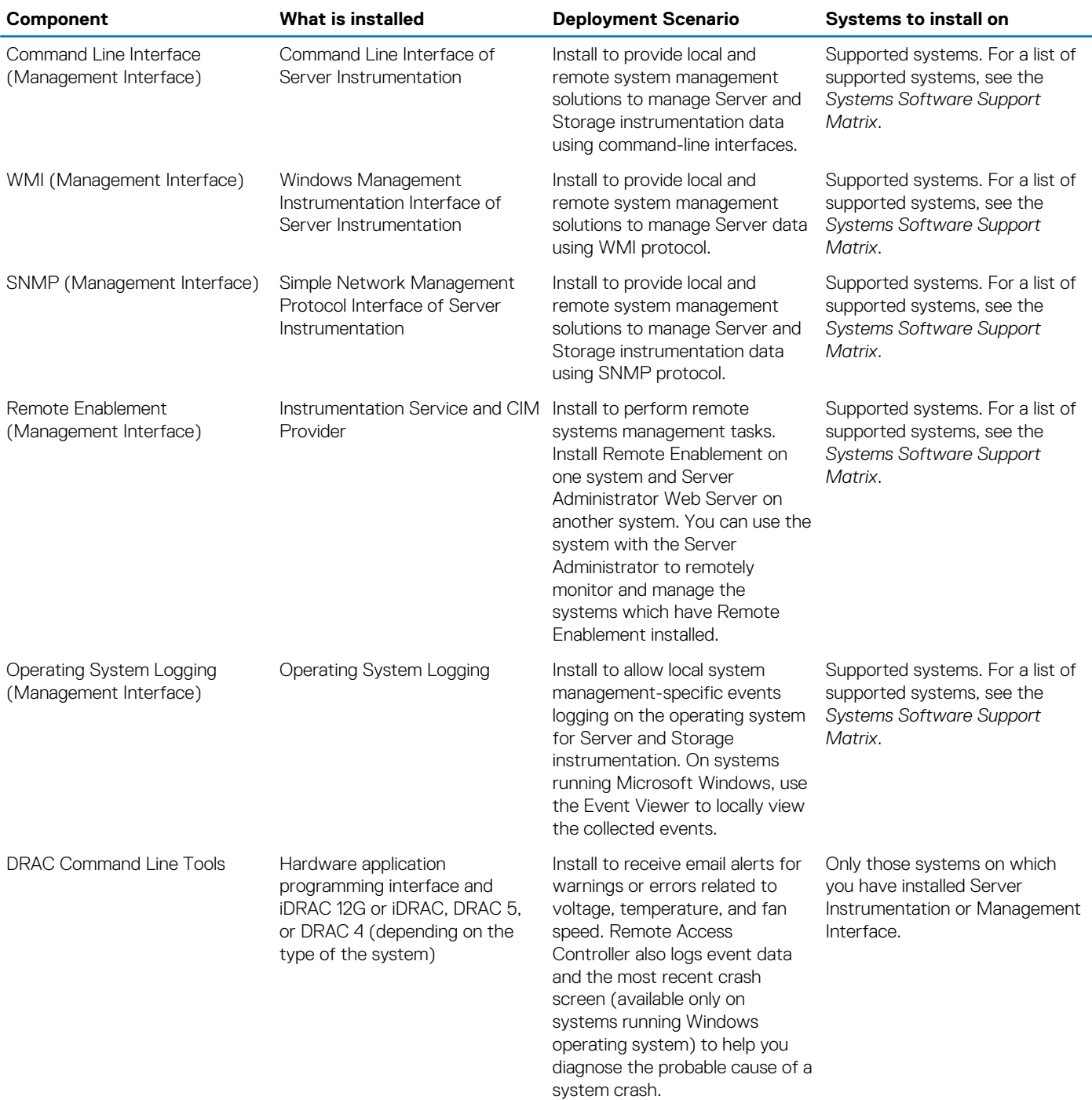

## **Security Features**

Systems management software components provide these security features:

- Support for Network Information Services (NIS), Winbind, Kerberos, and Lightweight Directory Access Protocol (LDAP) authentication protocols for Linux operating systems.
- Role-based authority that allows specific privileges to be configured for each user. **NOTE: Applicable only for systems running Red Hat Enterprise Linux, SUSE Linux Enterprise Server, or VMware ESX/ESXi.**
- User ID and password configuration through the web-based interface or the command line interface (CLI), in most cases.
- SSL encryption (**Auto Negotiate** and **128-bit or higher**).

#### <span id="page-7-0"></span>**NOTE: Telnet does not support SSL encryption.**

- Session time-out configuration (in minutes) through the web-based interface.
- Port configuration to allow systems management software to connect to a remote device through firewalls.
- **NOTE: For information about ports that the various systems management components use, see the User Guide for that** ⋒ **component.**

For information about the Security Management, see the *Server Administrator User's Guide* at **dell.com/openmanagemanuals**.

# **Other Documents You Might Need**

In addition to this guide, for more information, access the following guides.

- The *Lifecycle Controller 2 Version 1.00.00 User's Guide* provides information on using the Lifecycle Controller.
- The *Management Console User's Guide* provides information about installing, configuring, and using Management Console.
- The *Systems Build and Update Utility User's Guide* provides information on using the Systems Build and Update Utility.
- The *Systems Software Support Matrix* provides information about the various systems, the operating systems supported by these systems, and the systems management components that can be installed on these systems.
- The *Server Administrator User's Guide* describes the installation and use of Server Administrator.
- The *Server Administrator SNMP Reference Guide* documents the SNMP management information base (MIB).
- The *Server Administrator CIM Reference Guide* documents the Common Information Model (CIM) provider, which is an extension of the standard management object format (MOF) file. This guide explains the supported classes of management objects.
- The *Server Administrator Messages Reference Guide* lists the messages that are displayed on the Server Administrator home page Alert log, or on the operating system's event viewer. This guide explains the text, severity, and cause of each alert message that the Server Administrator displays.
- The *Server Administrator Command Line Interface Guide* documents the complete command line interface for Server Administrator, including an explanation of CLI commands to view system status, access logs, create reports, configure various component parameters, and set critical thresholds.
- The *Remote Access Controller 5 User's Guide* provides complete information about installing and configuring a DRAC 5 controller and using DRAC 5 to remotely access an inoperable system.
- The *Integrated Remote Access Controller User's Guide* provides complete information about configuring and using an integrated Remote Access Controller to remotely manage and monitor the system and its shared resources through a network.
- The *Update Packages User's Guide* provides information about obtaining and using the Update Packages for Windows and Linux as part of the system update strategy.
- The *Server Update Utility User's Guide* provides information on using the Server Update Utility.
- The *Systems Management Tools and Documentation* DVD contains readme files for applications found on the media.

#### **NOTE: If the product does not perform as expected or you do not understand a procedure described in this guide, see** ⋒ **Getting Help in the system's Hardware Owner's Manual.**

# **Preinstallation Setup**

<span id="page-8-0"></span>Ensure that you perform the following before installing Server Administrator:

- Read the installation instructions for the operating system.
- Read the Installation Requirements to ensure that the system meets or exceeds the minimum requirements.
- Read the applicable readme files and the *Systems Software Support Matrix*.
- Close all applications running on the system before installing the Server Administrator applications.

On systems running the Linux operating system, ensure that all operating system RPM Package Manager (RPM) packages required by the Server Administrator RPMs are installed. If the system had VMware ESX factory-installed, Red Hat Enterprise Linux, or SUSE Linux Enterprise Server, see the [Dependent RPMs for Remote Enablement](#page-10-0) section for information on any RPMs that you need to manually install prior to installing managed system software. Typically, manual installation of RPMs is not required.

#### **Topics:**

- **Installation Requirements**
- [Configuring SNMP Agents](#page-9-0)
- [Remote Enablement Requirements](#page-9-0)
- [Winbind Configuration For openwsman And sfcb For Red Hat Enterprise Linux Operating Systems](#page-12-0)
- [Workaround For The Libssl Issue](#page-12-0)
- [Winbind Configuration For openwsman And sfcb For SUSE Linux Enterprise Server Operating System](#page-13-0)

## **Installation Requirements**

This section describes the general requirements of the Server Administrator and provides information on supported operating systems and web browsers.

**NOTE: Prerequisites specific to an operating system are listed as part of the installation procedures.**

## **Supported Operating Systems And Web Browsers**

For information on supported operating systems and web browsers, see the *Systems Software Support Matrix* .

**NOTE: Ensure that the web browser is configured to bypass the proxy server for local addresses.**

## **System Requirements**

Install Server Administrator on each system to be managed. You can manage each system running Server Administrator locally or remotely through a supported web browser.

## **Managed System Requirements**

- One of the supported operating systems and web browser.
- Minimum 2GB RAM.
- Minimum 512MB free hard drive space.
- Administrator rights.
- TCP/IP connection on the managed system and the remote system to facilitate remote system management.
- One of the Supported Systems Management Protocol Standards.
- Monitor with a minimum screen resolution of 800 x 600. The recommended screen resolution is at least 1024 x 768.
- The Server Administrator Remote Access Controller service requires remote access controller (RAC) installed on the managed system. See the relevant *Remote Access Controller User's Guide* for complete software and hardware requirements.

<span id="page-9-0"></span>• The Server Administrator Storage Management Service requires Server Administrator installed on the managed system. See the *Server Administrator Storage Management User's Guide* for complete software and hardware requirements.

#### Related Link:

[Supported Operating Systems and Web Browsers](#page-8-0)

### **Supported Systems Management Protocol Standards**

Install a supported systems management protocol on the managed system before installing the management station or managed system software. On supported Linux operating system, systems management software supports:

- Common Information Model (CIM)/Windows Management Instrumentation (WMI)
- Simple Network Management Protocol (SNMP)

Install the SNMP package provided with the operating system. If SNMP is installed post Server Administrator installation, restart Server Administrator services.

#### **NOTE: For information about installing a supported systems management protocol standard on the managed system, see the operating system documentation.**

The following table shows the availability of the systems management standards for each supported operating system.

#### **Table 2. Availability of Systems Management Protocol by Operating Systems**

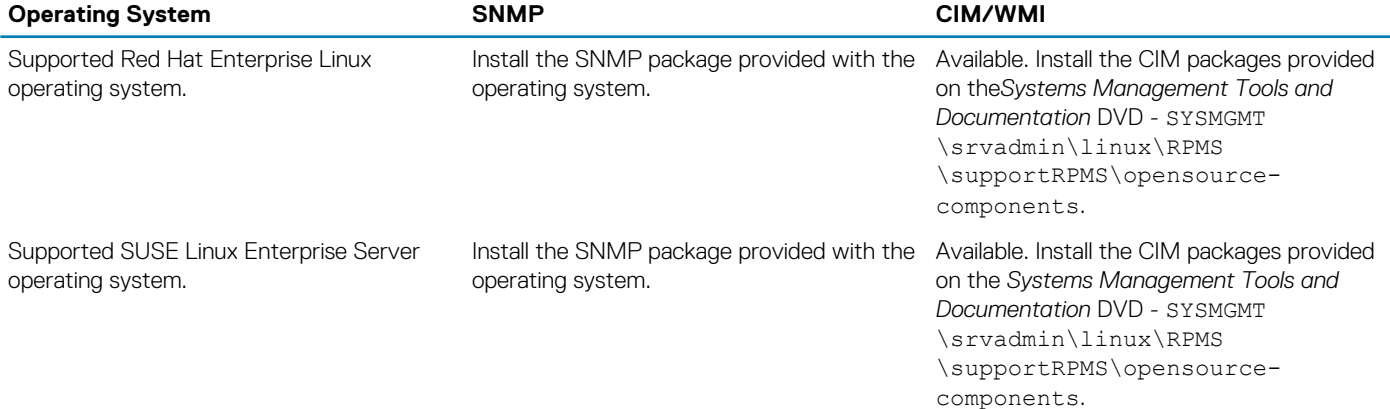

**NOTE: It is recommended to install the SFCB, SFCC, OpenWSMAN, and CMPI-Devel packages from the operating system media, if available.**

## **Configuring SNMP Agents**

The systems management software supports the SNMP systems management standard on all supported operating systems. The SNMP support may or may not be installed depending on the operating system and how the operating system was installed. An installed supported systems management protocol standard, such as SNMP, is required before installing the systems management software.

Configure the SNMP agent to change the community name, enable set operations, and send traps to a management station. To configure the SNMP agent for proper interaction with management applications, perform the procedures described in the *Server Administrator User's Guide*.

Related Links:

- **[Installation Requirements](#page-8-0)**
- Supported Systems Management Protocol Standards

## **Remote Enablement Requirements**

The Remote Enablement feature is currently supported on:

- Red Hat Enterprise Linux
- Novell SUSE Enterprise Linux
- VMware vSphere (ESX and ESXi)

### <span id="page-10-0"></span>**Dependent RPMs For Remote Enablement**

If you choose to install the Remote Enablement feature, you have to install certain dependent RPMs and configure these RPMs before installing the feature. Install the following RPMs:

- **libcmpiCppImpl0**
- **libwsman1**
- **openwsman-server**
- **sblim-sfcb**
- **sblim-sfcc**

The dependent RPMs are available on the *Systems Management Tools and Documentation* DVD at srvadmin\linux\RPMS \supportRPMS\opensource-components\<OS>\<arch>.

**NOTE: On supported SLES 11 and above and Red Hat Enterprise Linux 6 and preceding operating systems, it is recommended that you install the RPMs from the operating system media, if available.**

### **Installing Dependent RPMs**

To install the dependent RPMs not available on the operating system media:

- 1. Make sure that Pegasus RPMs are uninstalled.
- 2. Check if the openwsmand and sfcbd binaries are already installed using make-install. Check by running the commands: openwsman or sfcbd or you can check the existence of the binaries in the /usr/local/sbin directory.
- 3. If the binaries are installed, uninstall these binaries.
- 4. Check for the required dependencies for the openwsman and sfcbd RPMs listed in the following table.

#### **Table 3. Required Dependencies**

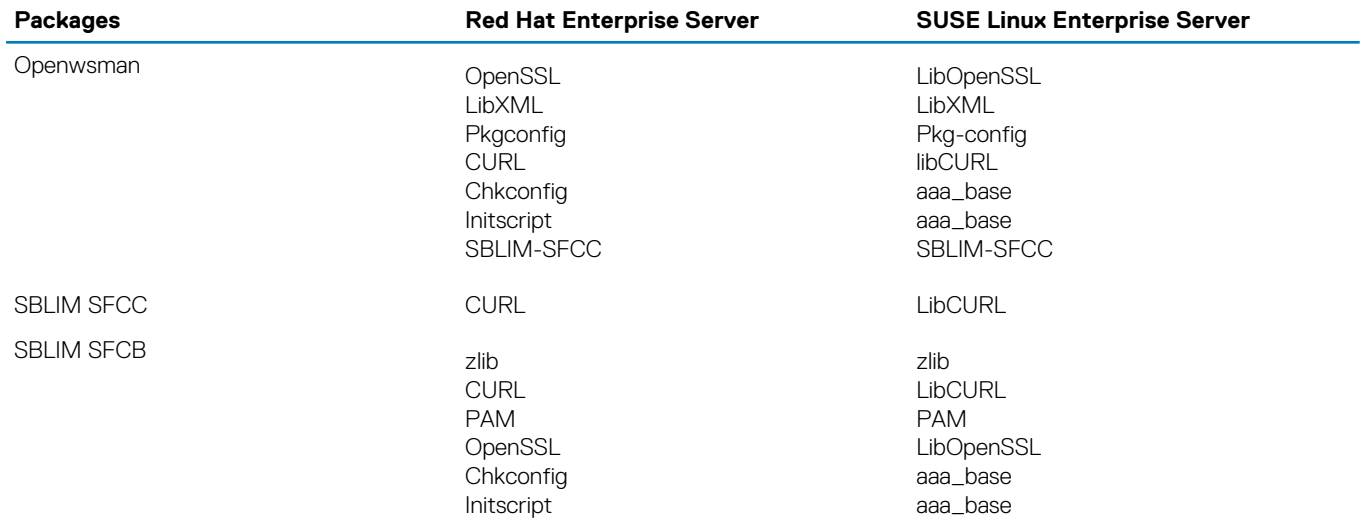

- 5. Install the dependent RPMs. You can install the RPMs:
	- with a single command rpm -ivh rpm1 rpm2 rpm3 rpm4 … rpmN

```
or
```
- individually
	- **NOTE: If you are installing RPMs individually, follow this sequence.**

```
rpm -ivh sblim-sfcb-x.x.x.rpm 
rpm -ivh sblim-sfcc-x.x.x.rpm
```
**NOTE: Install the libwsman and openwsman client RPMs simultaneously as they have cyclic dependency.**

```
rpm -ivh libwsman1-x.x.x.rpm openwsman-client-x.x.x.rpm
rpm -ivh openwsman-server-x.x.x.rpm
```
### <span id="page-11-0"></span>**Post Installation Configuration For Remote Enablement**

This section details the steps to configure the dependent RPMs if you have installed the Remote Enablement feature.

The post-installation configuration script is available at /opt/dell/srvadmin/etc/ on the server file system.

After installing all the dependent RPMs and the Remote Enablement feature, execute the **autoconf\_cim\_component.sh** script.

**NOTE: The Distributed Web Server (DWS) connection does not work properly, if you have installed the sblim-sfcb RPM from SUSE Linux Enterprise Server 11 SP3 operating system DVD. To resolve the connection issue, you must install the sblim-sfcb RPM either from SUSE Linux Enterprise Server 11 SP2 operating system DVD or from the Systems Management Tools and Documentation DVD.**

Before executing the **autoconf\_cim\_component.sh** script, make sure that Systems Management is installed.

Execute the following command to configure sfbc and openwsman as per the default configurations: ./ autoconf cim component.sh

**NOTE: To configure openwsman on the managed node to run on a different port, use the -p <port> option with autoconf\_cim\_component.sh. This is optional and by default the openwsman is configured to run on port 443.**

Related Links:

[Installing Managed System Software on Supported Linux and VMware ESX](#page-14-0)

### **Creating Server Certificate For WSMAN**

You can either create a new certificate for WSMAN or reuse an existing certificate.

#### **Creating A New Certificate**

You can create a new server certificate for WSMAN by executing the **owsmangencert.sh** script located at **/etc/openwsman**. This script is provided by the **openwsman** RPM. Follow the steps in the wizard to create the server certificate.

#### **Reusing An Existing Certificate**

If you have a self-signed or CA-signed certificate, you can use the same certificate for the openwsman server by updating the ssl\_cert\_file and ssl\_key\_file values, grouped under [server] tag, in **/etc/openwsman/openwsman.conf** with the existing certificate values.

### **Configuring CRL For The openwsman Client**

You need to configure the Certificate Revocation List (CRL) used by Server Administrator Web Server. To do this:

- 1. Mention a valid CRL file in /etc/openwsman/openwsman\_client.conf.
- 2. If left blank, the CRL check is ignored.
	- **NOTE: CRL support is only present on SUSE Linux Enterprise Server version 11 and Red Hat Enterprise Linux Server version 5 update 5. For other operating systems, contact the operating system vendor to provide the required CURL library with CRL support.**

### **Running sfcb And openwsman**

Run sfcb and openwsman:

- /etc/init.d/sfcb start
- /etc/init.d/openwsmand start

#### **NOTE: On Red Hat Enterprise Linux 6, replace sfcb with sblim-sfcb.**

On Red Hat Enterprise Linux 6, for the **sblim-sfcb** and **openwsman** to start automatically after a reboot you need to change the runlevels using the chkconfig utility. For example, if you want to run sblim-sfcb in run-levels 3 and 5, use the following command:

#chkconfig sblim-sfcb on --level 35

#### **NOTE: For more information on chkconfig and its usage, see the operating system documentation.**

The managed system is configured and is ready to be used by the Server Administrator Web Server.

# <span id="page-12-0"></span>**Winbind Configuration For openwsman And sfcb For Red Hat Enterprise Linux Operating Systems**

Follow the instructions mentioned below to configure openwsman and sfcb on 32-bit OMI installation. In case of a 64-bit installation, replace with .**lib lib64**

- 1. Back up these files:
	- /etc/pam.d/openwsman
	- /etc/pam.d/sfcb
	- /etc/pam.d/system-auth
- 2. Replace the content of /etc/pam.d/openwsman and /etc/pam.d/sfcb with

```
auth required pam stack.so service=system-auth
auth required /lib/security/pam_nologin.so
account required pam_stack.so service=system-auth
```
**3.** Replace the content of  $/etc/$  pam.  $d$  / system-auth with

```
$PAM-1 0
This file is auto-generated.
User changes will be destroyed the next time authconfig is run.
auth required /lib/security/$ISA/pam env.so
auth sufficient /lib/security/$ISA/pam_unix.so likeauth nullok
auth sufficient /lib/security/$ISA/pam_krb5.so use_first_pass
auth sufficient /lib/security/$ISA/pam_winbind.so use first pass
auth required /lib/security/$ISA/pam_deny.so
account required /lib/security/$ISA/pam_unix.so broken_shadow
account sufficient /lib/security/$ISA/pam_succeed_if.so uid 100 quiet
account [default=bad success=ok user unknown= ignore] /lib/security/$ISA/pam krb5.so
account [default=bad success=ok user_unknown= ignore] /lib/security/$ISA/pam_winbind.so
account required /lib/security/$ISA/pam_permit.so
password requisite /lib/security/$ISA/pam_cracklib.so retry=3
password sufficient /lib/security/$ISA/pam_unix.so nullok use authtok md5 shadow
password sufficient /lib/security/$ISA/pam_krb5.so use authtok
password sufficient /lib/security/$ISA/pam_winbind.so use authtok
password required /lib/security/$ISA/pam_deny.so
session required /lib/security/$ISA/pam limits.so
session required /lib/security/$ISA/pam_unix.so
session optional /lib/security/$ISA/pam_krb5.so
```
### **Workaround For The Libssl Issue**

If the required library needed by **openwsman** is present on the system, the **autoconf\_cim\_component.sh** script tries to resolve the **libssl.so** issue. However, if the library is not present, then the script reports the same. Check if the latest version of the **libssl** library is installed on the system and then create a soft link with **libssl.so**.

For example: On a 32-bit installation, if you have libssl.so.0.9.8a and libssl.so.0.9.8b in /usr/lib, then create soft link with the latest libssl.so.0.9.8b:

```
• ln -sf /usr/lib/libssl.so.0.9.8b /usr/lib/libssl.so
```
• ldconfig

On a 64-bit installation, if you have libssl.so.0.9.8a and libssl.so.0.9.8b in /usr/lib, then create soft link with the latest libssl so 0.9 8b:

- ln -sf /usr/lib64/libssl.so.0.9.8b /usr/lib64/libssl.so
- ldconfig

# <span id="page-13-0"></span>**Winbind Configuration For openwsman And sfcb For SUSE Linux Enterprise Server Operating System**

Follow the instructions mentioned below to configure openwsman and sfcb on 32-bit OMI installation. In case of a 64-bit installation, replace .**lib** with .**lib64**.

1. Back up the following files:

- /etc/pam.d/openwsman
- /etc/pam.d/sfcb
- /etc/pam.d/system-auth
- /etc/pam.d/common-account
- 2. Replace the content of /etc/pam.d/openwsman/ and /etc/pam.d/sfcb with

```
$PAM-1.0auth include common-auth
auth required /lib/security/pam_nologin.so
account include common-account
```
3. Replace the content of /etc/pam.d/common-auth with

```
auth required pam_env.so
auth sufficient pam_unix2.so debug
auth sufficient pam_winbind.so use first pass debug
```
4. Replace the content of /etc/pam.d/common-account with

```
account sufficient pam_unix2.so
account sufficient pam_winbind.so
```
**3**

# <span id="page-14-0"></span>**Installing Managed System Software On Supported Linux And VMware ESX**

The Systems Management installer supports both 32-bit and 64-bit architecture. The following table explains the operating system installation matrix for Systems Management.

#### **Table 4. Operating System Installation Matrix**

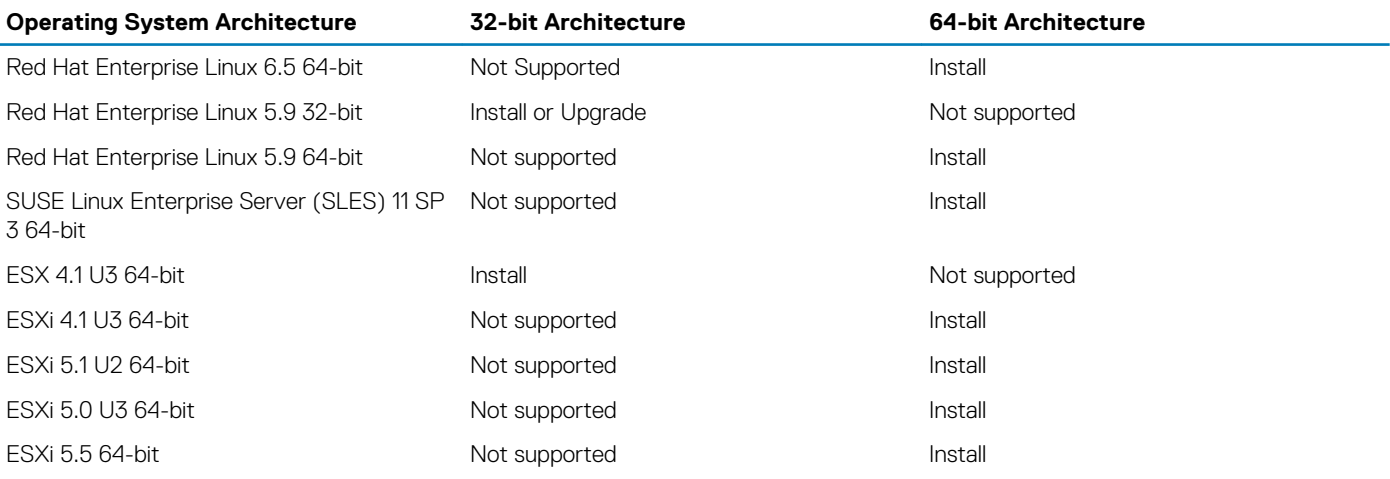

**NOTE: On a Systems Management upgrade, it is recommended to upgrade to the latest open source components** നി **available on the DVD.**

- **NOTE: If you are upgrading the operating system to a major version (from SLES 10 to SLES 11), uninstall the existing version of Systems Management and install the supported version.**
- **NOTE: Before you migrate to a 64-bit version of Systems Management software, make sure to uninstall the 32-bit Systems Management and other OpenSource components (openwsman-server, openwsman-client, libwsman1, sblimsfcb, sblim-sfcc, libcmpiCppImpl0, libsmbios2, smbios-utils-bin) installed as part of the 32-bit Systems Management.**
- **NOTE: The Inventory Collector RPM (srvadmin-cm) requires the following RPMs to be preinstalled on servers prior to 11G running supported 64-bit Linux operating system.**
	- **glibc.i686**
	- **compat-libstdc++.i686**
	- **libstdc++.i686**
	- **zlib.i686libxml2.i686**

**If the dependent RPMs are not installed then Inventory Collector will not function as expected and exits with error messages.**

**NOTE: On systems running the Red Hat Enterprise Linux 5.9 (32-bit) operating system the Emulex driver is dependent on the following RPMs:**

- **kernel-headers-2.6.18-346.el5.i386.rpm**
- **glibc-headers-2.5-107.i386.rpm**
- **glibc-devel-2.5-107.i386.rpm**
- **gcc-4.1.2-54.el5.i386.rpm**

**If any of the RPMs listed above are missing, the system experiences issues in detecting the Emulex Network Adapters.**

<span id="page-15-0"></span>The installation scripts and RPM packages specific to supported Linux and VMware ESX operating systems are provided to install and uninstall the Server Administrator and other managed system software components. These installation scripts and RPMs are located in the **SYSMGMT/srvadmin/linux/supportscripts** directory available in the *Systems Management Tools and Documentation* DVD.

The install script **srvadmin-install.sh** allows silent or interactive installation. By including the **srvadmin-install.sh** script in the Linux scripts, install Server Administrator locally or across a network on single or multiple systems.

The second install method uses the Server Administrator RPM packages provided in the custom directories and the Linux **rpm** command. Write Linux scripts that install Server Administrator locally or across a network on single or multiple systems.

Using a combination of the two install methods is not recommended and may require that you manually install the required Server Administrator RPM packages provided in the custom directories, using the Linux **rpm** command.

For information on supported platforms and supported operating systems, see the *Systems Software Support Matrix*.

#### **Topics:**

- Software License Agreement
- RPM For Individual Components
- **[OpenIPMI Device Driver](#page-19-0)**
- [Installing Managed System Software](#page-20-0)
- [Uninstalling Managed System Software](#page-26-0)

## **Software License Agreement**

The software license for the Red Hat Enterprise Linux and SUSE Linux Enterprise Server version of the Systems Management software is located on the *Systems Management Tools and Documentation* DVD. Read the license.txt file. By installing or copying any of the files on the provided media, you are agreeing to the terms in this file. This file is also copied to the root of the software tree where you install the Systems Management software.

## **RPM For Individual Components**

The following table lists the RPMs for individual components that can be used during installation:

#### **Table 5. RPM for Individual Components**

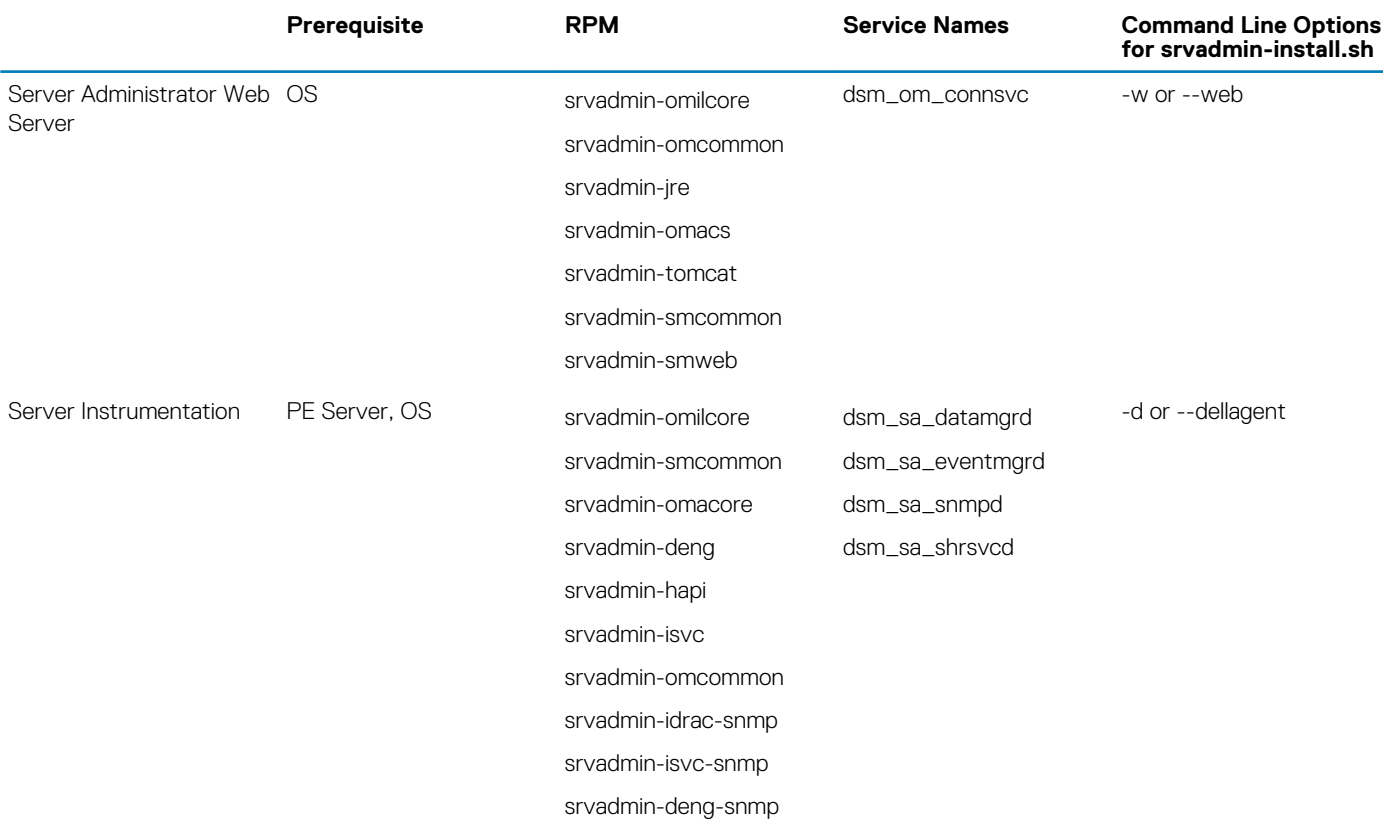

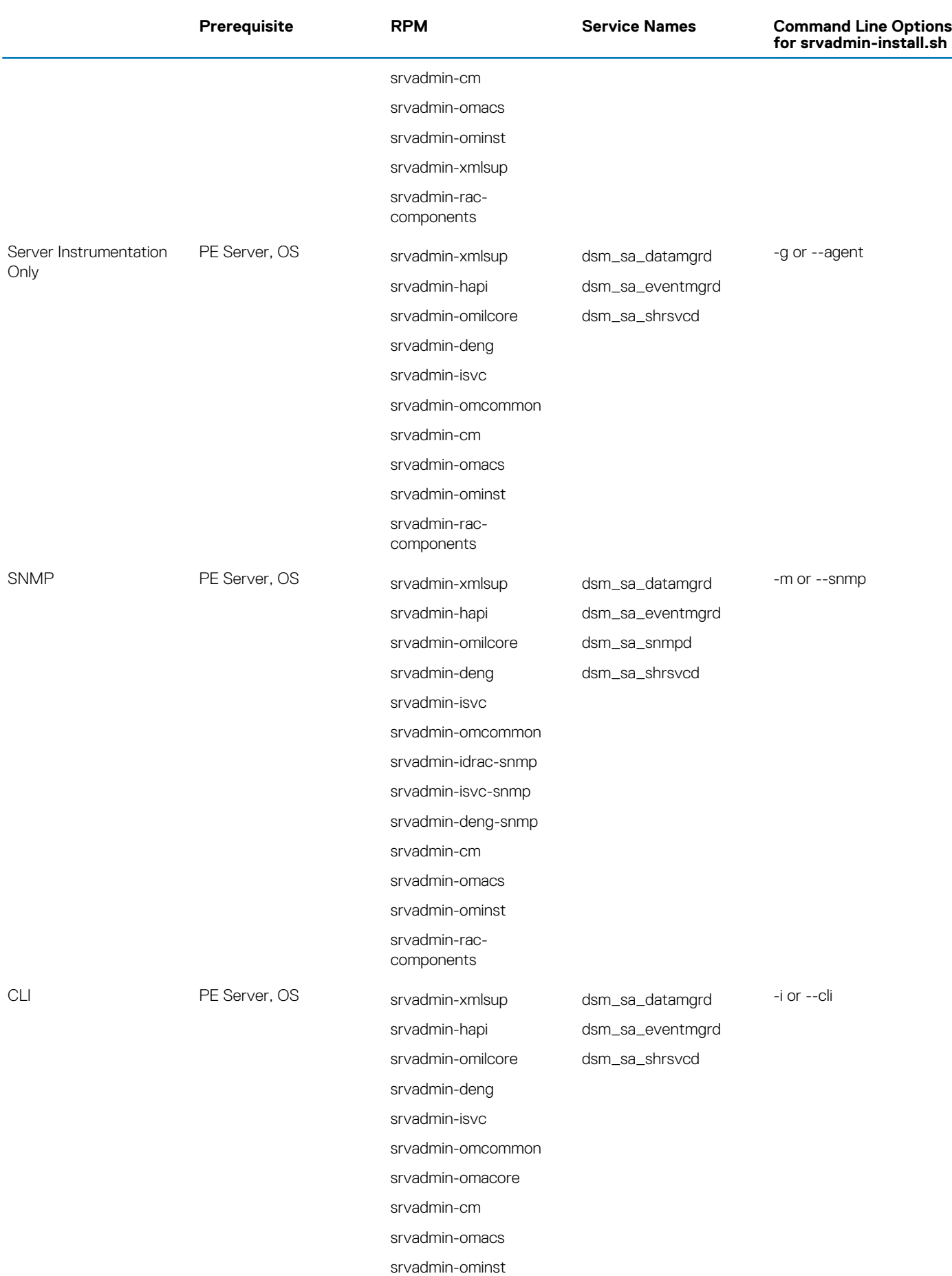

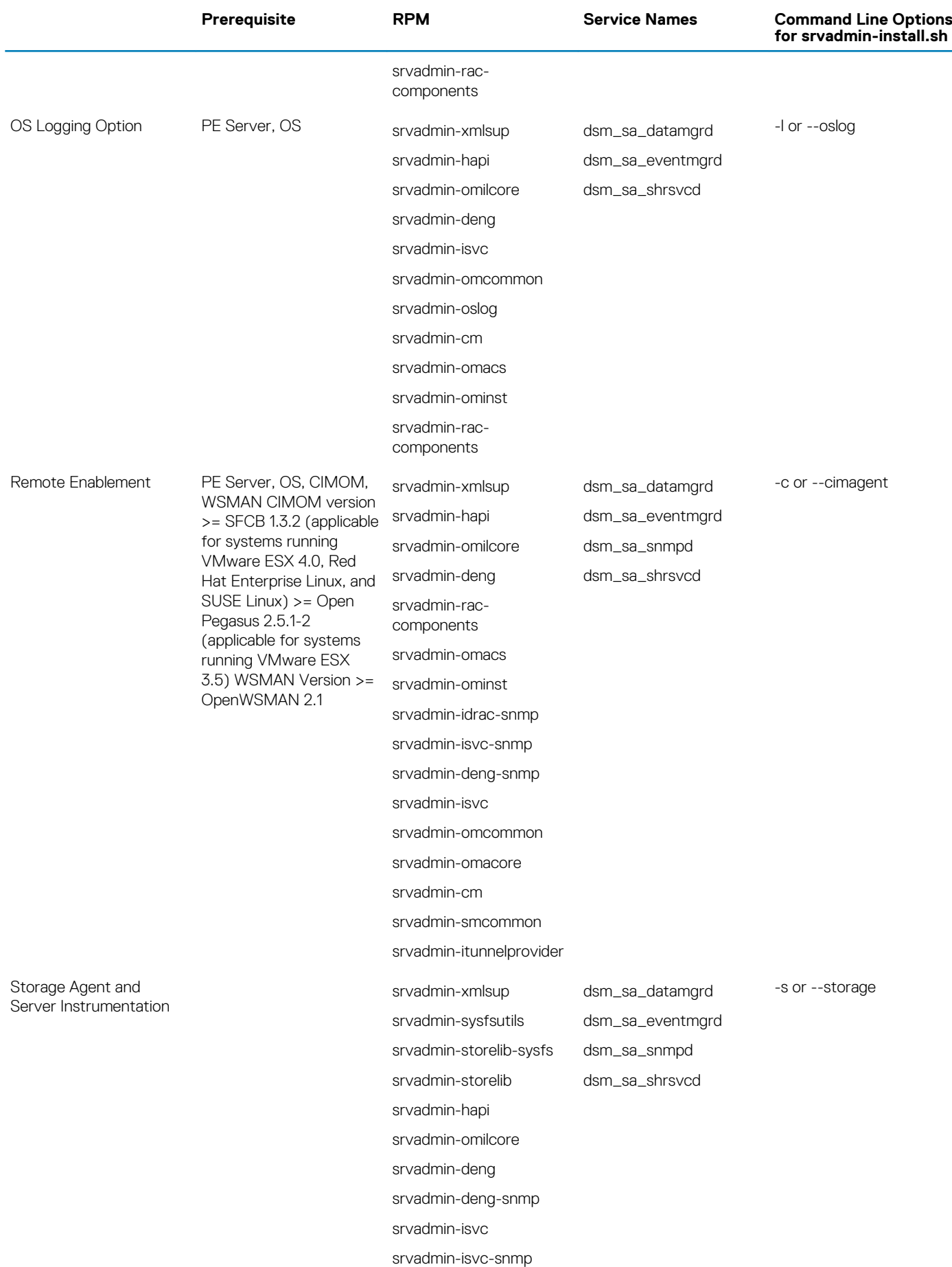

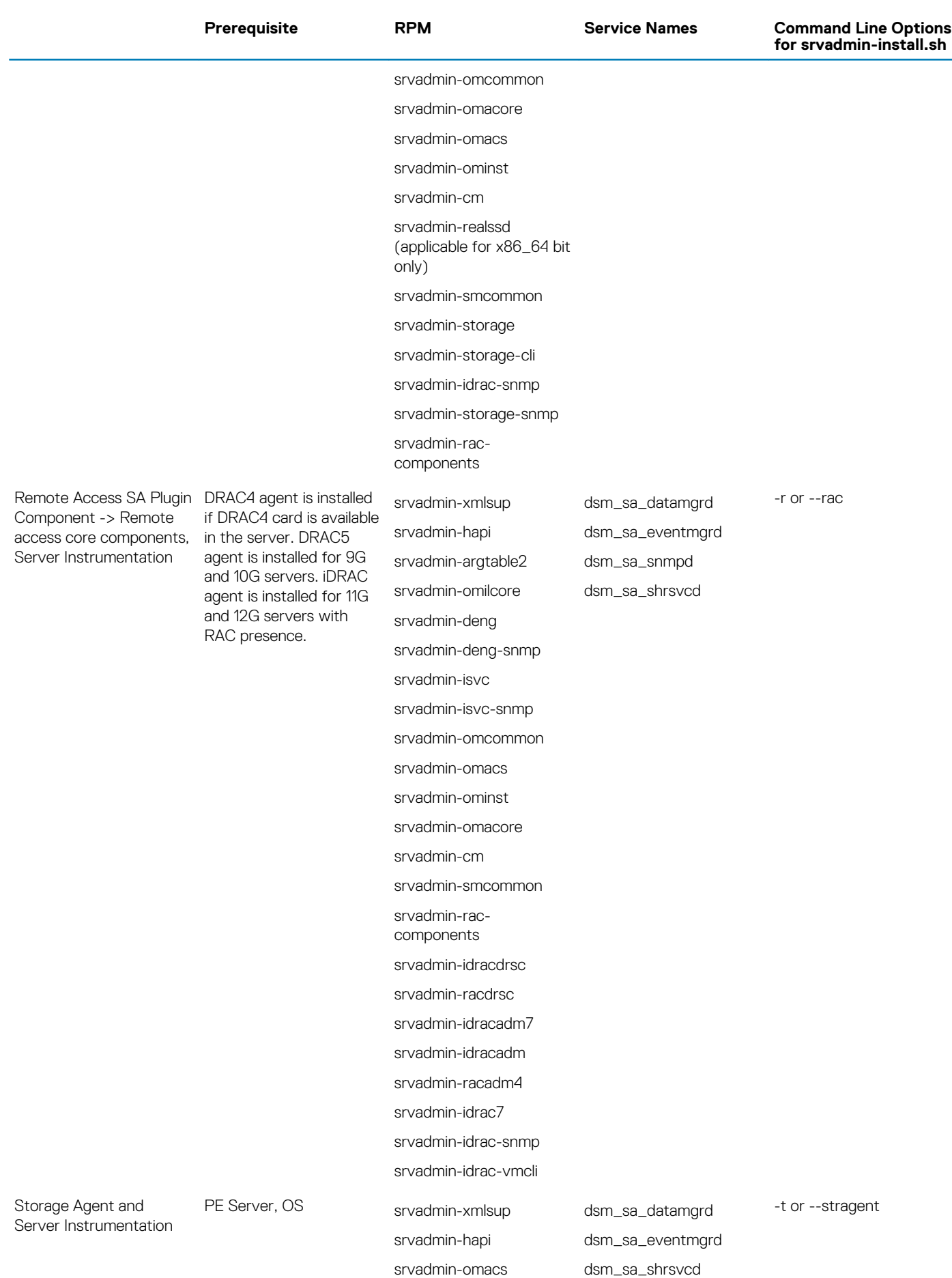

<span id="page-19-0"></span>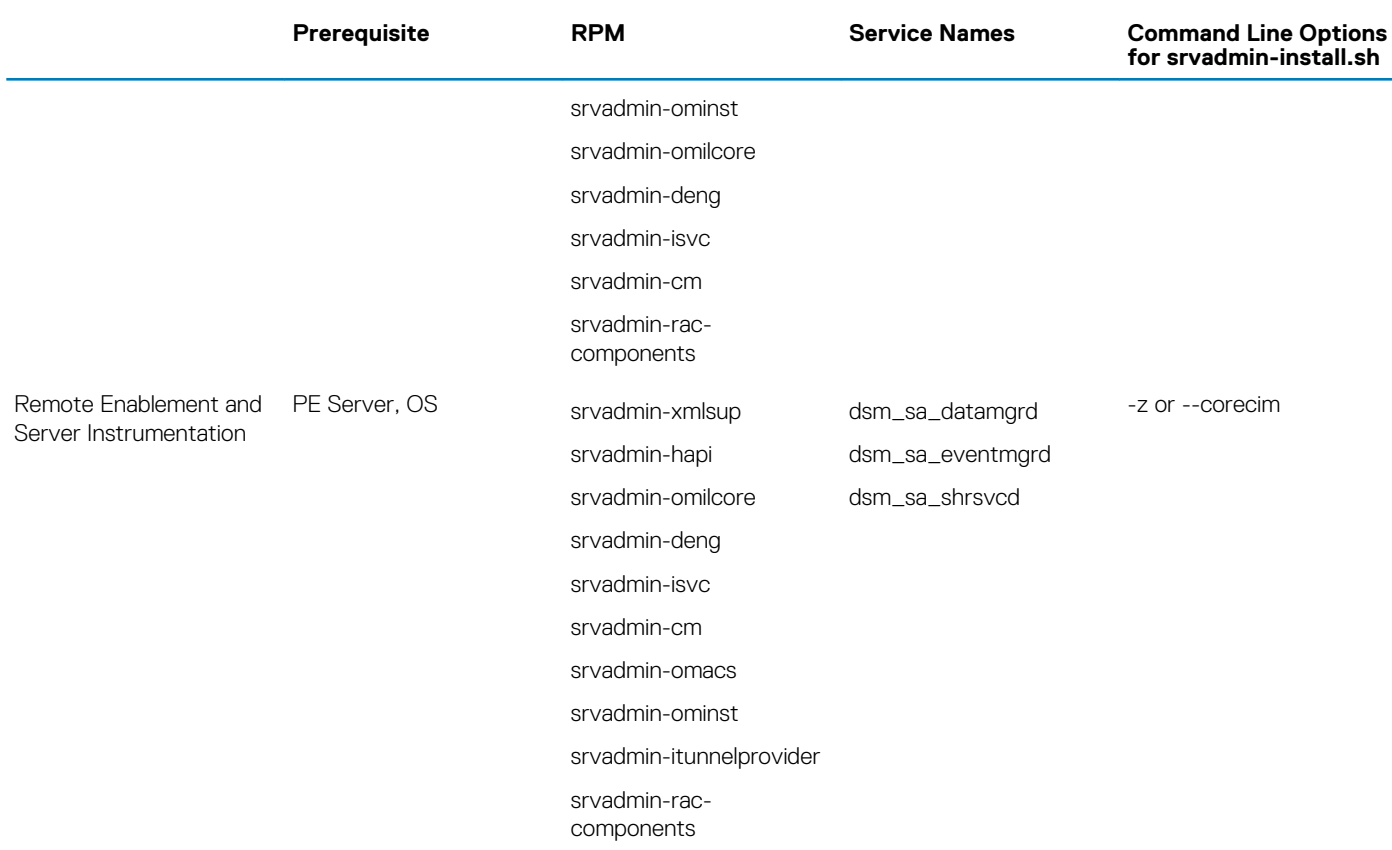

**NOTE: To manage the server, select either Server Administrator Web Server or one of the Management Interfaces – CLI, SNMP or OS LOG along with Server Instrumentation (SI) or Server Administrator Storage Management Service (OMSS).**

**NOTE: Command line options for [-t] and [-g] cannot be used without a management interface. These options need to be combined with management interface options such as [-w], [-i], [-z], [-l], or [-m]. For more information on custom installations, see [Server Administrator Custom Installation Utility](#page-23-0).**

## **OpenIPMI Device Driver**

The Server Instrumentation feature of Server Administrator requires the OpenIPMI device driver that provides IPMI-based information and functionality.

All supported Linux systems contain the required version of IPMI module in the default kernel itself. You do not have to install the IPMI RPM. For more information on supported systems, see the *Systems Software Support Matrix*.

## **Degradation Of Functionality When The Server Administrator Instrumentation Service Is Started**

After Server Administrator is installed, the Server Administrator Instrumentation Service performs a run-time check of the OpenIPMI device driver whenever it is started. The Server Administrator Instrumentation Service is started whenever you run either the srvadmin-services.sh start or srvadmin-services.sh restart commands, or when you restart the system (during which the Server Administrator Instrumentation Service is started.)

Server Administrator installation blocks the installation of Server Administrator packages if an appropriate version of the OpenIPMI device driver is not currently installed on the system. However, it is still possible, though not typical, that you can uninstall or replace a sufficient version of the OpenIPMI device driver after Server Administrator has been installed. Server Administrator cannot prevent this.

To account for a user uninstalling or replacing a sufficient version of the OpenIPMI device driver after Server Administrator has been installed, the Server Administrator Instrumentation Service checks the OpenIPMI device driver version whenever it is started. If a sufficient version of the OpenIPMI device driver is not found, the Server Administrator Instrumentation Service degrades itself so that it <span id="page-20-0"></span>does not provide any of the IPMI-based information or functionality. Primarily, this means that it does not provide any probe data (for example, fans, temperatures, and voltage probe data.)

## **Installing Managed System Software**

This section explains how to install managed system software using the following installation options:

- Using the sryadmin-install.sh shell script
- **NOTE: If you have downloaded the managed system software installer (available as a .tar.gz file), the srvadmin-**നി **install.sh shell script is present as setup.sh in the root directory.**
- Using the RPM command

### **Prerequisites For Installing Managed System Software**

The prerequisites are:

- Log in as **root**.
- The running kernel must have loadable module support enabled.
- The **/opt** directory must have at least 250 MB of free space, and the **/tmp**, **/etc**, and **/var** directories must each have at least 20 MB of free space.
- Install the **ucd-snmp** or **net-snmp** package that is provided with the operating system if you use SNMP to manage the server. If you want to use supporting agents for the **ucd-snmp** or **net-snmp** agent, you must install the operating system support for the SNMP standard before you install Server Administrator. For more information about installing SNMP, see the installation instructions for the operating system you are running on the system.
- **NOTE: When installing RPM packages, to avoid warnings concerning the RPM–GPG key, import the key with a command similar to rpm --import <***OM DVD mountpoint***>/SYSMGMT/srvadmin/linux/RPM-GPG-KEY**
- In case of Red Hat Enterprise Linux 6.2 and above and SLES 11 SP2, install the **wsman** and **sblim** packages from the operating system DVD. See, To install the wsman and sblim packages
- Install all the prerequisite RPMs required for successful installation.

If the system had VMware ESX (version 4.0 or 4.1) factory-installed, Red Hat Enterprise Linux (versions 5.x and 6.0), or SUSE Linux Enterprise Server (version 10 and 11), see the [Dependent RPMs for Remote Enablement](#page-10-0) section for information on any RPMs that you need to manually install prior to installing managed system software. Typically, you may not need to manually install any RPMs.

### **Installing The wsman And sblim Packages**

- 1. In **Package selection**, select **Basic Server.**
- 2. Select **Customize now** and click **Next**.
- 3. Select **System Management** group.
- 4. From the sub-category, select **Web-based Enterprise Management** > **Optional Packages** option. The default selected packages are: openwsman-client, sblim-sfcb, sblim-wbemcli, and wsmancli

Deselect the sblim-wbemcli package from the above list.

- 5. Select **openwsman-server** and click **Next**.
- 6. After the operating system installation, install libcmpiCppImpl0 package from the operating system DVD or using the Yum utility.

### **Installing Managed System Software Using The Provided Media**

The installer uses RPMs to install each component. The media (DVD) is divided into subdirectories to enable easy custom installation. **NOTE: On the Red Hat Enterprise Linux 5.x operating system, DVDs are auto-mounted with the -noexec mount option.**

**This option does not allow you to run any executable from the DVD. Manually mount the DVD and then run executables.**

To review the software before you install it, follow this procedure:

- 1. Load the *Systems Management Tools and Documentation* DVD into the system's DVD drive.
- 2. Mount the DVD, if required.

3. When you have mounted the DVD, navigate to: <0M DVD mount point>/SYSMGMT/srvadmin/linux/ The installation script and RPM folder are available under the Linux directory.

### **Express Install**

Use the provided shell script to perform the express installation on supported Linux and VMware ESX operating systems.

- **NOTE: On the Red Hat Enterprise Linux 5.x operating system, DVDs are auto‑mounted with the -noexec mount option. This option does not allow you to run any executable from the DVD. Manually mount the DVD and then run executables.**
- 1. Log in as root to the system running the supported operating system where you want to install the managed system components.
- 2. Insert the *Systems Management Tools and Documentation* DVD into the DVD drive.
- 3. Mount the DVD, if required.
- 4. Navigate to <OM DVD mount point>/SYSMGMT/srvadmin/linux/supportscripts directory. Run the srvadmininstall.sh shell script, which performs an express installation.

sh srvadmin-install.sh --express

or

sh srvadmin-install.sh -x

The setup program installs the following managed system software features:

Server Administrator Web Server

- Server Instrumentation
- Storage Management
- Remote Access Controller

Remote enablement is not installed and Server Administrator services do not start automatically.

**NOTE: The Inventory Collector RPM (srvadmin-cm) requires the following RPMs to be preinstalled on servers prior to 11G running supported 64-bit Linux operating system.**

- **glibc.i686**
- **compat-libstdc++.i686**
- **libstdc++.i686**
- **zlib.i686libxml2.i686**

#### **If the dependent RPMs are not installed then Inventory Collector will not function as expected and exits with error messages.**

5. Start the Server Administrator services after the installation using the srvadmin-services.sh script by using the sh srvadmin-services start command.

### **Component Specific Install Using RPM Commands**

The RPMs specific to a particular OpenManage component are grouped together. To facilitate an RPM-based installation, install the RPMs from the following directories:

- SYSMGMT/srvadmin/linux/custom/<OS>/Remote-Enablement/< arch>
- SYSMGMT/srvadmin/linux/custom/<OS>/SA-WebServer/<arch>
- SYSMGMT/srvadmin/linux/custom/<OS>/Server-Instrumentation/<arch >
- SYSMGMT/srvadmin/linux/custom/<OS>/add-RAC4/<arch>
- SYSMGMT/srvadmin/linux/custom/<OS>/add-RAC5/<arch>
- SYSMGMT/srvadmin/linux/custom/<OS>/add-StorageManagement/< arch>
- SYSMGMT/srvadmin/linux/custom/<OS>/add-iDRAC/<arch>

Where <OS> is the supported operating system and <arch> is 32-bit (i386) or 64-bit (x86\_64).

**NOTE: In case of SUSE Linux Enterprise Server version 10 and 11: 32-bit rpm packages are provided for upgrade from the previous 32-bit installs only. If you do not have an existing installation, then you cannot install a 32-bit version of the software. You must install operating system specific rpms from the 64-bit directory.**

For example, if you are running Red Hat Enterprise Linux version 5, you can customize the installation by adding the RPMs from the following directories:

#### **Table 6. RPM Directory**

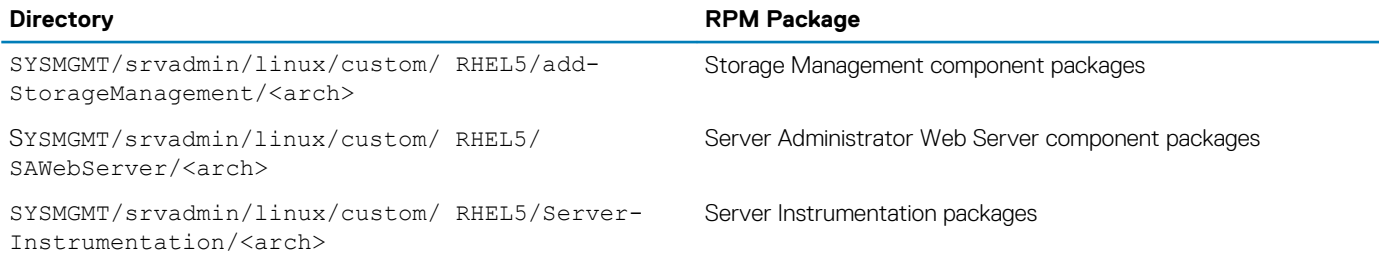

The DVD provides RPMs that enable repository-based installation using clients such as Yum, Zypper, and Rug. There are RPMs that install the entire set or you can select individual RPMs to install specific components. The RPMs are available at:

SYSMGMT/srvadmin/linux/RPMS/supportRPMS/metaRPMS

The following list of RPMs enables the installation of a particular RPM set.

#### **Table 7. Meta RPMs**

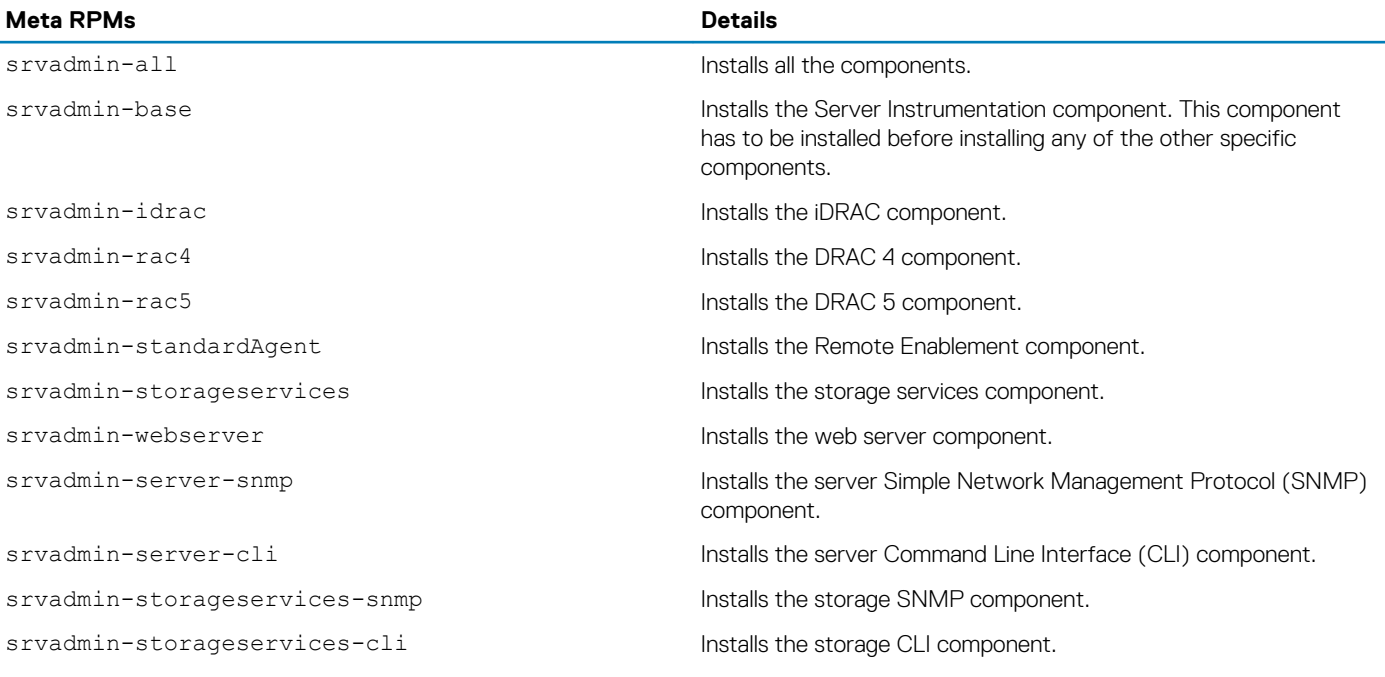

#### Related Links:

[Linux Installer Packages](#page-42-0)

#### **Custom RPMs Based Installation**

The following is an example of custom RPMs-based installation of Server Administrator, including the installation of the Remote Enablement feature and the Storage Management Service components.

#### **NOTE: On the Red Hat Enterprise Linux 5.x operating system, DVDs are automounted with the -noexec mount option. This option does not allow you to run any executable from the DVD. You have to manually mount the DVD and then run executables.**

- 1. Log in as root to the system running the supported operating system where you want to install the managed system components.
- 2. Insert the *Systems Management Tools and Documentation* DVD into the DVD drive.
- 3. Navigate to the operating system specific directory corresponding to the system.

#### <span id="page-23-0"></span>4. Type the following command:

```
rpm –ivh Server-Instrumentation/<arch>/*.rpm 
add-StorageManagement/<arch>/*.rpm 
RemoteEnablement/<arch>/*.rpm
```
Server Administrator services do not start automatically.

- **NOTE: Ensure that you install Server Instrumentation or Remote Enablement before installing Remote Access Controller or Storage Management.**
- **NOTE: If you choose to install the Remote Enablement feature, ensure that you install the dependent RPMs before installing this feature.**
- 5. Start the Server Administrator services after the installation by using the command:

```
sh srvadmin-services start
```
- **NOTE: You can install Server Administrator on any system that meets operating system dependencies. However, after installation, certain Server Administrator services may not be started on unsupported systems.**
- **NOTE: When Server Administrator is installed on a system, dependency issues related to RPMs may occur. To resolve these issues, install the missing RPMs from SYSMGMT/srvadmin/linux/RPMS/supportRPMS/ opensourcecomponents. If the RPMs are not available in this directory, install these RPMs from the operating system media. If not available on the media, search for these RPMs on the Internet.**

Related Links:

[Dependent RPMs for Remote Enablement](#page-10-0)

### **Using The Shell Script To Perform The Custom Installation**

You can run the Server Administrator Custom Install script in an interactive mode.

The basic usage of the script is:

```
srvadmin-install.sh [OPTION]...
```
### **Server Administrator Custom Installation Utility**

The Server Administrator utility runs in an interactive mode if you do not specify any options, and runs silently if you provide one or more options.

The options are:

- [-c|--cimagent] Installs Remote Enablement components.
- [-d|--dellagent] Installs Server Instrumentation components. Including the granular components:
	- 1. Server Administrator CLI Interface
	- 2. Server Administrator SNMP Interface
	- 3. Server Administrator Operating System Log Interface
- $\cdot$  [-g|--agent] Installs the Server Instrumentation agent only.\*
- $[-h]-h$ elp $]$  Displays the help text.
- [-i|--cli] Installs Server Administrator Command Line Interface.\*
- [-l|--oslog] Installs operating system logging component.\*
- [-m|--snmp] Installs Server Administrator SNMP component.\*
- $[-r]-rac]$  Installs applicable RAC components and Server Instrumentation components.
- [-s|--storage] Installs Storage Management, Server Instrumentation, and Default Management Interfaces'.
- [-t|--stragent] Installs Server Instrumentation and Storage Management. This requires at least one management interface option in combination.\*
- [-u|--update] Updates applicable Server Administrator components.
- [-w|--web] Installs Server Administrator Web Server.
- [-x|--express] Installs default components. Any other options passed will be ignored. The following components are installed::
- 1. Server Instrumentation
- 2. Storage Management
- 3. RAC, if applicable
- 4. Server Administrator Web Server
- [-z|--corecim] Installs core CIM Interface.\*

The following options can be used along with options stated above:

- [-a|--autostart] Starts the installed services after components have been installed.
- $[-p]$  --preserve] Preserves the screen without clearing the installation information.
	- **NOTE: If you do not use the [-p | --preserve] option during the installation, the history information on the screen gets erased.**
- \* Options included for Linux granular installation.

### **Using The Shell Script To Perform The Installation In Interactive Mode**

This installation procedure uses the srvadmin-install.sh to prompt you for the installation of specific components.

- 1. Log in as root to the system running the supported operating system where you want to install the managed system components.
- 2. Insert the *Systems Management Tools and Documentation* DVD into the DVD drive.
- 3. Mount the DVD, if required.
- 4. Navigate to <OM DVD mount point>/SYSMGMT/srvadmin/linux/supportscripts.
- 5. Execute the script with the sh srvadmin-install.sh command and accept the terms of the end-user license agreement. Executing the command displays a list of component options. If any of the components are already installed, then those components are listed separately with a check mark next to them. The Server Administrator installation options are displayed.
- 6. Press <c>to copy, <i> to install, <r> to reset and start over, or <q> to quit. If you press <c>, you are prompted to enter the absolute destination path.
	- When the installation is complete, the script has an option for starting the services.
- 7. Press <v>to start the services or <Enter> to exit.

### **Using The Install Script To Run In Silent Mode**

Perform these steps for a silent installation using the srvadmin-install.sh shell script:

- 1. Log in as root to the system running the supported operating system where you want to install the managed system components.
- 2. Insert the *Systems Management Tools and Documentation* DVD into the DVD drive.
- 3. Mount the DVD, if required.
- 4. Navigate to <OM DVD mount point>/SYSMGMT/srvadmin/linux/supportscripts.
- 5. To install the Storage Management Service components, type the command sh srvadmin-install.sh --storage (long options) OR sh srvadmin-install.sh -s (short options)

#### **NOTE: Long options can be combined with short options, and vice-versa.**

- 6. Start Server Administrator services after the installation by typing the command sh srvadmin-services start.
	- **NOTE: After installing Server Administrator, log out and then log in again to access the Server Administrator Command Line Interface (CLI).**

### **Determining The Server Administrator Architecture**

Use the following command to identify if the already installed Server Administrator is of 32-bit or 64-bit architecture

rpm -q --queryformat "%{NAME} - %{ARCH}\n" `rpm -qa | grep srvadmin`

The system displays a message identifying the architecture where, i386 refers to 32-bit and x86\_64 refers to 64-bit.

## <span id="page-25-0"></span>**Managed System Software Installation Using Third Party Deployment Software**

You can use third-party deployment software, such as Altiris Deployment Solution, VMWare Update Manager (VUM), or Linux Respository for Yellowdog Updater Modified (YUM), Rug, and Zypper, to install managed systems software on supported systems.

To distribute and install Server Administrator using Altiris Deployment Solution:

- 1. Start the Altiris application
- 2. Import OpenManage\_Jobs.bin located at SYSMGMT\srvadmin\support\Altiris on the *Systems Management Tools and Documentation* DVD
- 3. Specify a job folder to import OpenManage Jobs.bin.
- 4. Modify the **Run Script** and **Copy File** tasks to match the deployment environment.
- 5. Schedule the job to run on the supported systems that are managed from the Altiris Deployment Solution.

#### **NOTE: For more information on VMWare Update Manager, see [Using the VMWare Update Manager \(VUM\).](#page-28-0)**

### **Linux Repository**

The Linux Repository is the official repository for all related software and updates for your Linux systems. You can use this repository to complete the following tasks:

- Install Server Administrator
- Install drivers for all your Linux systems
- Install BIOS and firmware updates

### **Setting Up The Linux Repository**

Before you can start using the Linux Repository for installing software or upgrades, you must set up the repository. For more information, see **http://linux.dell.com/repo/hardware/**.

Set up the repository with:

wget -q -O - http://linux.dell.com/repo/hardware/latest/bootstrap.cgi | bash

**NOTE: If you require 64-bit packages, uninstall the existing 32-bit packages before installing the new software. Server Administrator is designed to match your current operating system.**

### **Installation Using Linux Repository**

You can install Server Administrator using the Linux Repository by following any of the methods listed below:

**NOTE: Ensure that you set up the Linux Repository before you install the software from the repository.**

**NOTE: Server Administrator will not install on unsupported systems. If you try installing Server Administrator on unsupported systems, you will receive a message that the system is not supported and the installation will fail.**

#### **Using YUM**

**NOTE: Ensure that you are using the latest version of YUM as the older versions do not support plug-ins or mirrorlists.**

If you are using YUM with CentOS, or Scientific Linux, ensure that the plug-ins are enabled as the system connects to a system specific repository using a YUM plug-in. If the plug-in is not enabled, the repository will not work properly and you will not be able to install packages from the repository. Add the plugins=1 line, to your **yum.conf**, if the plug-in is not enabled.

The following command line will work for Red Hat Enterprise Linux 5 and 6, CentOS, and Scientific Linux:

yum install srvadmin-all

After the installation, type the following command to start the Server Administrator services:

srvadmin-services start

<span id="page-26-0"></span>**NOTE: You can install YUM as an add-on for SLES 9 or 10.**

### **Using RUG**

You can install Server Administrator using rug for SLES 10 or higher.

rug install srvadmin-base

rug install srvadmin-webserver

rug install srvadmin-storageservices

**NOTE: You must have setserial installed, if you want to install srvadmin-all.**

### **Using ZYPPER**

You can install Server Administrator using zypper for SLES 11 or higher.

zypper install srvadmin-all

## **Uninstalling Managed System Software**

To uninstall Managed System Software, log in as root.

### **Uninstalling Managed System Software Using The Uninstall Script**

An uninstallation script is installed when you install Server Administrator. Execute the script by typing srvadmin-uninstall.sh and then pressing <Enter>.

### **Uninstalling Managed System Software Using The RPM Command**

The individual components of systems management software can be uninstalled without uninstalling all of systems management.

To uninstall only the Server Administrator Web Server, use the command rpm -e `rpm -qa | grep srvadmin-tomcat`.

During an uninstallation, files in which user settings are made are preserved with the **.rpmsave** file extension. Log files are also preserved after the uninstallation.

# **4**

# <span id="page-27-0"></span>**Installing Systems Management Software On VMware ESXi**

VMware ESXi is factory-installed on some systems. For a list of these systems, see the latest *Systems Software Support Matrix*. Use Server Administrator Web Server version 7.0 to access VMware ESXi 4.0 U3, VMware ESXi 4.1 U2, VMware ESXi 5.0 U1 systems.

Server Administrator is available as a .zip file for installing on systems running VMware ESXi. The **zip** file, OM-SrvAdmin-Dell-Web- <version>-<bldno>.VIB-ESX<version>i <bld-revno>.zip, where <version> is the supported ESXi version.

Download VMware vSphere Command Line Interface (vSphere CLI) from **vmware.com** and install on the Microsoft Windows or Linux system. Alternately, you can import VMware vSphere Management Assistant (vMA) to the ESXi host.

#### **Topics:**

- Using The vSphere CLI
- [Using The VMware vSphere Management Assistant \(vMA\)](#page-28-0)
- [Using The VMware Update Manager \(VUM\)](#page-28-0)
- [Using The Power CLI](#page-29-0)
- [Accessing Server Administrator on VMware ESXi](#page-29-0)
- [Enabling Server Administrator Services On The Managed System](#page-30-0)
- [Configuring The SNMP Agent On Systems Running VMware ESXi](#page-31-0)
- **[Troubleshooting](#page-32-0)**

## **Using The vSphere CLI**

To install systems management software on VMware ESXi using the vSphere CLI:

1. Copy and unzip the OM-SrvAdmin-Dell-Web-<version>-<bldno>.VIB-ESX<version>i\_<bld-revno>.zip file to a directory on the system. For ESXi 5.0 and ESXi 5.0 P1, copy the unzipped file to the /var/log/vmware folder on the ESXi 5.0 U1 server.

#### **NOTE: For ESX 4.x, you do not have to unzip the file.**

- 2. Shut down all guest operating systems on the ESXi host and put the ESXi host in maintenance mode.
- 3. If you are using vSphere CLI on Windows, navigate to the directory where you have installed the vSphere CLI utilities. If you are using vSphere CLI on Linux, execute the command from any directory.
- 4. Execute the following command:

```
For VMware ESXi4.0/ESXi 4.1: vihostupdate.pl --server<IP address of ESXi host>-i -b <path to Dell
OpenManage file>
```
For VMware ESXi 5.0 U1: esxcli --server <*IP Address of ESXi 5.0 host*> software vib install d /var/log/vmware/<*Dell OpenManage file*>

#### **NOTE: The .pl extension is not required if you are using vSphere CLI on Linux.**

- 5. Enter the root username and password of the ESXi host when prompted.
- The command output displays a successful or a failed update.
- 6. Restart the ESXi host system.

To get or list the information about the installed VIBs:

- For ESXi 4.x, use vihostupdate.pl --server <IP> --query or -q
- For ESXi 5.x, use esxcli --server <IP>software vib get or software vib list

The VIB contains the following items:

- Server Administrator Instrumentation Service
- Remote Enablement
- <span id="page-28-0"></span>• Server Administrator Storage Management
- Remote Access Controller

#### Related Links:

**[Troubleshooting](#page-32-0)** 

# **Using The VMware vSphere Management Assistant (vMA)**

The vMA allows administrators and developers to run scripts and agents to manage ESX/ESXi systems. For more information on vMA, see **vmware.com/support/developer/vima/**.

- 1. Log on to vMA as an administrator and provide the password when prompted.
- 2. Copy and unzip the OM-SrvAdmin-Dell-Web-<version>-<bldno>.VIB-ESX<version>i<br/>>bld-revno>.zip file to a directory on the vMA.
- 3. Shut down all guest operating systems on the ESXi host and put the ESXi host in maintenance mode.
- 4. In vMA, execute the following command: For VMware ESXi4.0/ESXi 4.1: vihostupdate --server <*IP address of ESXi Host*> -i -b <*path to Dell OpenManage file*> For VMware ESXi 5.0 U1: esxcli --server <*IP Address of ESXi 5.0 host*> software vib install -

d /var/log/vmware/<*Dell OpenManage file*>

5. Enter the root username and password of the ESXi host when prompted.

The command output displays a successful or a failed update.

6. Restart the ESXi host system.

When you run the command, the following components are installed on the system:

- Server Administrator Instrumentation Service
- Remote Enablement
- Server Administrator Storage Management
- Remote Access Controller

Install the Server Administrator Web Server separately on a management station.

After installing Server Administrator, enable the Server Administrator Services.

Related Links:

- **[Troubleshooting](#page-32-0)**
- [Enabling Server Administrator Services on the Managed System](#page-30-0)

# **Using The VMware Update Manager (VUM)**

To install Server Administrator using VUM:

- 1. Install VMware vSphere 5.x (vCenter Server, vSphere Client, and VMware vSphere Update Manager) on a system running the Windows Server 2008 R2 SP1 (64-bit) operating system.
- 2. On the desktop, double-click **VMware vSphere Client** and login to vCenter Server.
- 3. Right-click **vSphere Client host** and click **New Datacenter**.
- 4. Right-click **New Datacenter** and click **Add Host**. Provide information for the ESXi server per online instructions.
- 5. Right-click the ESXi host added in the previous step and click **Maintenance Mode**.
- 6. From **Plug-ins** select **Manage Plug-ins** > **download VMware Update Manager** (The status is enabled if the download is successful.) Follow the instructions to install the VUM client.
- 7. Select the ESXi host. Click **Update Manager** > **Admin view** > **Patch Repository** > **Import Patches** and follow the online instructions to upload the patch successfully. The offline bundle is displayed.
- 8. Click **Baselines and Groups**.
- 9. Click **create** from Baselines tab, mention baseline name and select **Host Extension** as baseline type. Complete the rest as per instructions.
- <span id="page-29-0"></span>10. Click **Admin View**.
- 11. Click **Add to Baseline** (against the uploaded patch name) and select the baseline name that you have created in step 8.
- 12. Click **Compliance view**. Select the **Update Manager** tab. Click **Attach** and select the Extension Baseline created in step 8 and follow the instructions.
- 13. Click **Scan** and select **Patches & Extensions** (if not selected by default) and click on **Scan**.
- 14. Click **Stage**, select **created Host Extension** and follow the instructions.
- 15. Click **Remediate** and follow the instructions once the staging is completed. Server Administrator installation is complete.
- 16. Reboot the host.
	- **NOTE: For more information on VMware Update Manager, see the VMware official website.**

**NOTE: You can install Server Administrator from the VUM repository, https://vmwaredepot.dell.com/.**

# **Using The Power CLI**

To install Server Administrator using Power CLI:

- 1. Install the supported PowerCLI of ESXi on a supported Windows system.
- 2. Copy the OM-SrvAdmin-Dell-Web-<version>-<bldno>.VIB-ESX<version>i<br/>>bld-revno>.zip file to the ESXi host.
- **3.** Navigate to the bin directory.
- 4. Run Connect-VIServer and provide the server and other credentials.
- 5. Log on to the ESXi host using supported vSphere CLI of ESXi 5.0 U1 and create a datastore.
- 6. Create a folder OM-SrvAdmin-Dell-Web-<version>-<bldno>.VIB-ESX<version>I on ESXi 5.0 U1 host under /vmfs/ volumes/<datastore\_name> directory.
- 7. Copy the ESXi zip file on ESXi 5.0 U1 host to/vmfs/volumes/<datastore\_name>OM-SrvAdmin-Dell-Web-<version>-<bldno>.VIB-ESX<version>I directory.
- 8. Unzip the zip file in the above specified directory.
- 9. Run the following command in Power CLI Install-VMHostPatch -VMHost 10.94.171.97 HostPath /vmfs/ volumes/<*datastore\_name*>name>/OMSrvAdmin- Dell-Web-<version>-<*build ID*>.VIBESX<*version*>i/ cross oem-dell-openmanage-esxi <version>-0000- metadata.zip
- 10. Reboot the ESXi host.
- 11. Run the following command to check if OpenManage is installed successfully on the host. esxcli software vib list|grep i open

OpenManage is displayed.

**NOTE: For more information on Power CLI, see the VMWare official website.**

# **Accessing Server Administrator on VMware ESXi**

To manage Server Administrator on VMware ESXi using the Server Administrator Web Server interface:

- 1. Install only the Server Administrator Web Server interface on another system.
	- **NOTE: Ensure that the version of the Server Administrator Web Server interface is greater or equal to the version of the Server Instrumentation installed.**
- 2. Run the Server Administrator Web Server interface. The **Managed System Login** screen is displayed.
- 3. On the **Managed System Login** screen, type the following credentials of the VMware ESXi system you want to access, and then click **Submit**.
	- **Hotname / IP address:** Is the hostname or IP address of the management station. Type the hostname or IP address in the format Hostname:Port Number, or IP address:Port Number.
	- **Username:**
	- **Password:**

The Server Administrator screen is displayed.

# <span id="page-30-0"></span>**Enabling Server Administrator Services On The Managed System**

The Server Administrator Web Server communicates with the VMware ESXi system through the Server Administrator Common Interface Model (CIM) provider. The Server Administrator CIM provider is an Original Equipment Manufacturer (OEM) provider on the VMware ESXi system. CIM OEM providers are disabled by default on VMware ESXi 4.0 and ESXi 4.1. Enable the CIM OEM providers on the VMware ESXi system before accessing it using Server Administrator Web Server.

**NOTE: In ESXi 4.1 U2, ESXi 5.0 U1 CIM OEM provider is enabled by default.**

## **Enabling CIM OEM Providers Using vSphere Client (For VMware ESXi4.0/ESXi 4.1)**

To enable CIM OEM providers using VMware vSphere Client, you must have the vSphere Client tool installed. You can download and install the tool from **https://<IP\_address of ESXi host>** where <ip\_address> is the IP address of the VMware ESXi system.

To enable CIM OEM providers on the VMware ESXi system using vSphere Client:

- 1. Log on to the VMware ESXi host system using vSphere Client.
- 2. Click the **Configuration** tab.
- 3. Under the **Software** section on the left side, click **Advanced Settings**.
- 4. In the **Advanced Settings** dialog box, click **UserVars** on the left pane.
- 5. Change the value of the **CIMOEMProvidersEnabled** (for ESXi 4.0) or **CIMoemProviderEnabled** (for ESXi 4.1) field to **1**.
- 6. Click **OK**.
- 7. For the changes to take effect without restarting the system, use the **Restart Management Agents** option in the Direct Console User Interface (DCUI) on the local console of the VMware ESXi system.

#### **NOTE: This option is available under Troubleshooting Options in ESXi 4.1.**

If the changes are not effective and you cannot connect to the VMware ESXi host using Server Administrator, restart the VMware ESXi host system.

### **Enabling CIM OEM Providers Using vSphere CLI (For VMware ESXi 4.0/ESXi 4.1)**

To enable CIM OEM providers on the VMware ESXi system using vSphere CLI:

- 1. If you are using vSphere CLI on Windows, navigate to the directory where you have installed the vSphere CLI utilities. On Linux, proceed to step 2.
- 2. Execute the command  $vicfq-advcfq.pl$  --server  $\langle ip, address, of ESXi, host \rangle$  --username  $\langle user, name \rangle$  -password <password> --set 1 UserVars.CIMOEMProvidersEnabled

#### **NOTE: For ESXi 4.0, use CIMOEMProvidersEnabled and for ESXi 4.1, use CIMoemProviderEnabled.**

#### **The .pl extension is not required if you are using vSphere CLI on Linux.**

3. For the changes to take effect without restarting the system, use the **Restart Management Agents** option in the DCUI on the local console of the VMware ESXi system.

 $(i)$ **NOTE: This option is available under Troubleshooting Options in ESXi 4.1.**

If the changes are not effective and you cannot connect to the VMware ESXi host using Server Administrator, restart the VMware ESXi host system.

### **Enabling CIM OEM Providers Using vMA (For VMware ESXi 4.0/ESXi 4.1)**

To enable CIM OEM providers on the VMware ESXi system using vMA:

<span id="page-31-0"></span>1. Log in to the vMA as an administrator and provide the password when prompted.

2. Execute the command vicfg-advcfg --server <*ip\_address of ESXi host>* --username <*user\_name*> -password <*password*> --set 1 UserVars.CIMOEMProvidersEnabled

#### **NOTE: For ESXi 4.0, use CIMOEMProvidersEnabled and for ESXi 4.1, use CIMoemProviderEnabled.**

3. For the changes to take effect without restarting the system, use the **Restart Management Agents** option in the DCUI on the local console of the VMware ESXi system.

If the changes are not effective and you cannot connect to the VMware ESXi host using Server Administrator, restart the VMware ESXi host system.

### **Uninstalling The Existing Systems Management VIB**

To uninstall the existing Systems Management VIB:

1. Run the following command to uninstall the VIB:

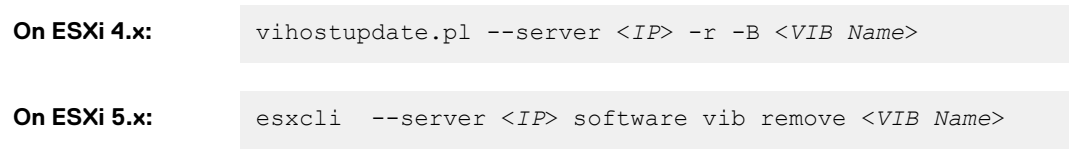

2. Reboot the system after uninstalling.

# **Configuring The SNMP Agent On Systems Running VMware ESXi**

Server Administrator generates Simple Network Management Protocol (SNMP) traps in response to changes in the status of sensors and other monitored parameters. You must configure one or more trap destinations on the system running Server Administrator to send SNMP traps to a management station.

Server Administrator supports SNMP traps on VMware ESXi but does not support SNMP Get and Set operations because VMware ESXi does not provide the required SNMP support. You can use the VMware vSphere CLI to configure VMware ESXi to send SNMP traps to a management application.

#### **NOTE: For more information about using the VMware vSphere CLI, see the VMware support site at vmware.com/**  $(i)$ **support.**

### **Configuring The System To Send Traps To A Management Station Using The vSphere CLI**

Server Administrator generates SNMP traps in response to changes in the status of sensors and other monitored parameters. One or more trap destinations must be configured on the system running Server Administrator to send SNMP traps to a management station.

Configure the ESXi system running Server Administrator to send traps to a management station:

- 1. Install the VMware vSphere CLI.
- 2. Open a command prompt on the system in which the vSphere CLI is installed.
- 3. Navigate to the directory in which the vSphere CLI is installed. The default location on Linux is  $/\text{usr}/\text{bin}$  and on Windows is C:\Program Files\VMware\VMware vSphere CLI\bin.
- 4. Configure the SNMP setting using the command: vicfg-snmp.pl --server <server> --username <username> -password <*password*> -c <*community*> -t <*hostname*>@162/<*community*>

where <*server*> is the hostname or IP address of the ESXi system, <*username*> is a user on the ESXi system, <*password*> is the password of the ESXi user, <*community*> is the SNMP community name and <*hostname*> is the hostname or IP address of the management station.

#### **NOTE: If you do not specify a user name and password, you are prompted to specify the same.**

5. Enable SNMP using the command: vicfg-snmp.pl --server <*server*> --username <*username*> --password <*password*> -E

- <span id="page-32-0"></span>6. View the SNMP configuration using the command: vicfg-snmp.pl --server <*server*> --username <*username*> - password <*password*> -s
- 7. Test the SNMP configuration using the command: vicfg-snmp.pl --server <*server>* --username <*username>* -password <*password*> -T

**NOTE: The .pl extension is not required if you are using vSphere CLI on Linux or using vMA.**

The SNMP trap configuration takes effect immediately without restarting any services.

### **Troubleshooting**

• **When attempting to use the vihostupdate command, the following error may be displayed:**

```
unpacking c:\OM-SrvAdmin-Dell-Web-<version>-<bldno>.VIB-ESX<version>i_<bld-revno>.zip
metadata.zip.sig does not exist
signature mismatch : metadata.zip
Unable to unpack update package.
```
This error is displayed if you are using an older version of the Remote CLI. To resolve this issue, download and install the latest vSphere version of the CLI.

• **When attempting to use the vihostupdate command, the following error may be displayed:**

```
Unable to create, write or read a file as expected.I/O Error (28) on file : [Errno 28] No 
space left on device.
```
See the VMware KB article 1012640 at **kb.vmware.com** to fix this error.

# **Frequently Asked Questions**

# <span id="page-33-0"></span>**What ports do systems management applications use?**

The default port used by Server Administrator is 1311. These ports are configurable. For port information of a particular component, see the User Guide of that respective component.

# **When I run virtual media on the DRAC controller over a Wide Area Network (WAN) with low bandwidth and latency, launching Systems Management Install directly on the virtual media failed, what do I do?**

Copy the web install package to the local system and then launch systems management Install.

# **Do I need to uninstall the Adaptec Fast Console application installed on the system before installing the Server Administrator Storage Management Service?**

Yes, if you already have Adaptec Fast Console installed on the system, you must uninstall this application before installing the Server Administrator Storage Management Service.

#### **Topics:**

• Red Hat Enterprise Linux or SUSE Linux Enterprise Server

# **Red Hat Enterprise Linux or SUSE Linux Enterprise Server**

### **After installing Server Administrator, I cannot log in.**

Log out and then log in again to access the Server Administrator Command Line Interface (CLI).

### **I see the following message when I try to install Server Administrator on a guest Linux operating system.**

./srvadmin-install.sh: line 2295 : [: ==: unary operator expected.

When installing Systems Management components on a guest Linux operating system, the warning message may be displayed. However, the installation continues and completes without any loss of functionality.

### **I manually installed my Red Hat Enterprise Linux 4 64-bit operating system and can see RPM dependencies while installing Server Administrator. Where can I find these dependent RPM files?**

For Red Hat Enterprise Linux, the dependent RPM files are on the Red Hat Enterprise Linux installation media. All other RPMs are available in the /SYSMGMT/srvadmin/linux/RPMS/supportRPMS\opensource-components directory. To install or update all the dependent RPM files execute the following command:

rpm –ivh /SYSMGMT/srvadmin/linux/RPMS/ supportRPMS/opensource-components

You can then continue with the Server Administrator installation.

### **I have performed a non-default install of the Linux operating system using the Linux operating system media, I see missing RPM file dependencies while installing Server Administrator?**

Server Administrator is a 32-bit application. When installed on a system running a 64-bit version of Red Hat Enterprise Linux operating system, the Server Administrator remains a 32-bit application, while the device drivers installed by Server Administrator are 64-bit. If you attempt to install Server Administrator on Red Hat Enterprise Linux (versions 5 and version 6) for Intel EM64T, ensure that you install the applicable 32-bit versions of the missing RPM file dependencies. The 32-bit RPM versions always have **i386** in the filename extension. You may also experience failed shared object files (files with so in the filename extension) dependencies. In this case, you can determine which RPM is needed to install the shared object, by using the RPM  $-$ -whatprovides switch. For example: rpm  $-q$  --whatprovides libpam.so.0

An RPM name such as pam-0.75-64 could be returned, so obtain and install the pam-0.75-64.i386.rpm. When Server Administrator is installed on a system running a 64-bit version of Linux operating system, ensure that the compat-libstdc++- <version>.i386.rpm RPM package is installed. You need to resolve the dependencies manually by installing the missing RPM files from the Linux operating system media.

**NOTE: If you are using later versions of supported Linux operating systems and the RPM files available in the directory SYSMGMT/srvadmin/linux/RPMS/supportRPMS on the DVD are incompatible, use the latest RPMs from the operating system media.**

### **Where can I find the source packages for Open Source RPMs?**

Source packages for Open Source RPMs are available on an orderable DVD image.

### **What do I do when management station RAC utility installation fails due to missing RPM file?**

During the installation of the management station RAC utility (mgmtst-racadm RPM under /SYSMGMT/ManagementStation/ linux/rac directory on the *Systems Management Tools and Documentation* DVD), the installation may fail due to missing RPM file dependencies on **libstdc++.so** libraries. Install the **compat-libstdc++** RPM provided in the same directory to resolve the dependency and retry the installation.

**When using the rpm -e 'rpm -qa | grep srvadmin' command to remove systems management software, some RPM utility versions may schedule an uninstallation in an incorrect order, which results in users encountering misleading warning or error messages. What is the solution?**

The solution is to use the systems management uninstall script srvadmin-uninstall.sh, provided on the DVD.

### **What do I do when I am asked to authenticate using the root user account?**

Systems Build and Update Utility adds a script to the root user's **.bash\_profile** file that prompts for the installation of systems management software. This script may interfere with remote client applications that authenticate using the root user account on the system, but do not have a means to handle user prompts. To remedy this limitation, edit the **.bash\_profile** file and comment the line [ \$ {SHLVL}....

During uninstallation, error: %preun(srvadmin-NAME-X.Y.Z-N.i386) scriptlet failed, exit status 1 error message is displayed.

There may be problems uninstalling Server Administrator after an unsuccessful upgrade during a manual RPM upgrade. The following error message is displayed:

```
error: %preun(srvadmin-NAME-X.Y.Z-N.i386) scriptlet failed, exit status 1
```
In this case, NAME is a feature name, for example omacore. X.Y.Z-N is the version and build number of the feature. Some possible solutions to rectify this problem:

1. Attempt to uninstall again. For example, use the following command:

rpm -e srvadmin-NAME-X.Y.Z-N.i386

2. Delete the upgrade.relocation=bad line if present in the /etc/omreg.cfg file and attempt to uninstall again.

### **Why am I getting a warning concerning the RPM package key during installation?**

The RPM files are signed with a digital signature. To avoid this warning, you should mount the media or package, and import the key using a command such as the following:

```
 rpm --import /mnt/dvdrom/SYSMGMT/srvadmin/linux/RPM-GPG-KEY
```
### **What are the names of all the Systems Management features under Red Hat Enterprise Linux or SUSE Linux Enterprise Server?**

The following table lists the names of all systems management features and their corresponding init script names under Red Hat Enterprise Linux and SUSE Linux Enterprise Server operating systems.

#### **Table 8. Systems Management Features — VMware ESX, Red Hat Enterprise Linux, and SUSE Linux Enterprise Server**

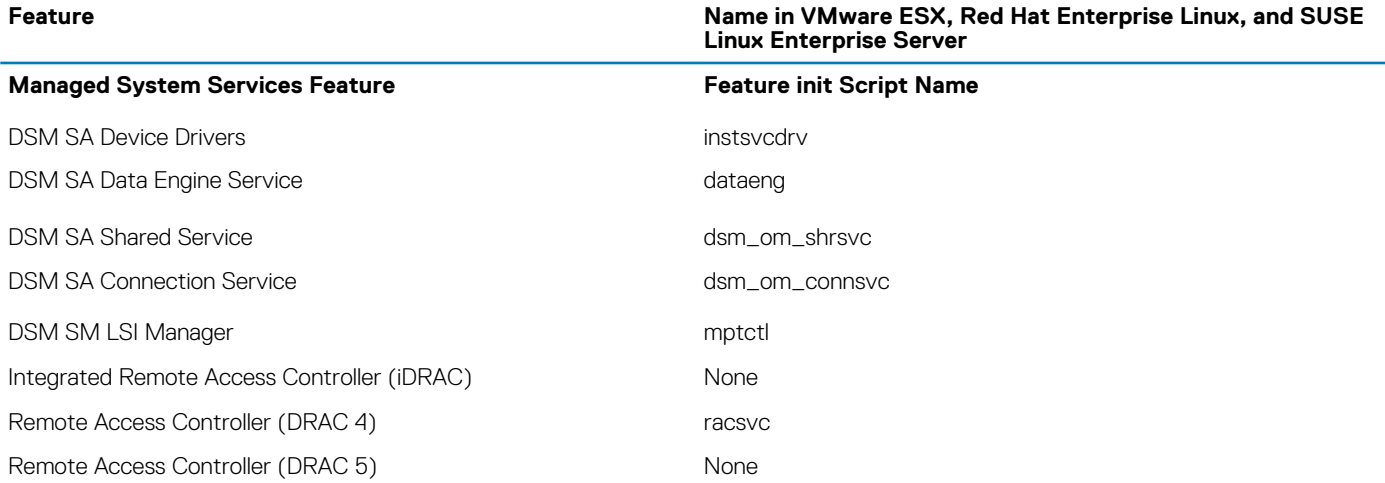

### **What do the directories under srvadmin/linux/custom/ <operating system> contain?**

The following table lists the names of the directories in the SYSMGMT/srvadmin/linux/custom/<*operating system*> directory.

#### **Table 9. Names of the Directories Under the srvadmin/linux/custom/<operating system> directory**

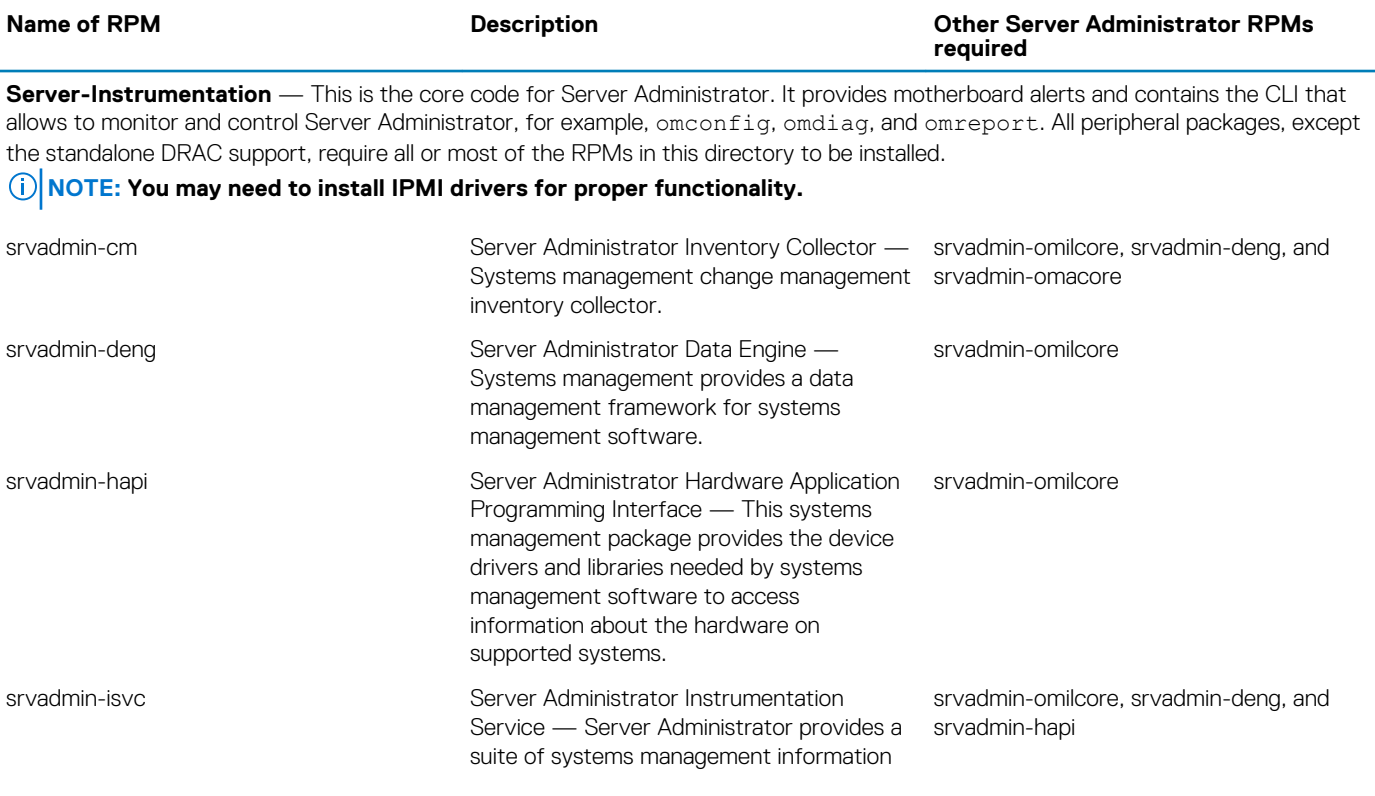

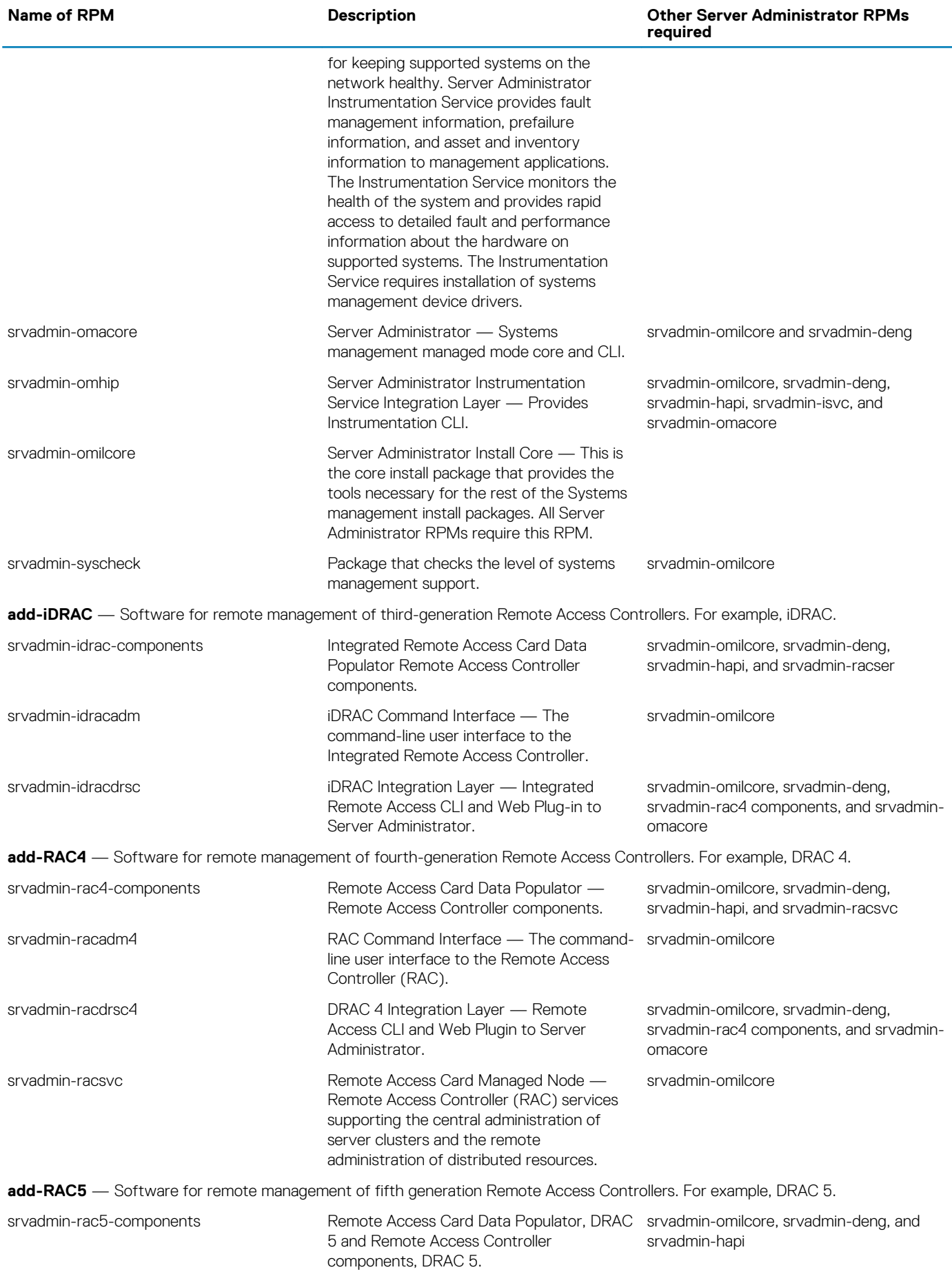

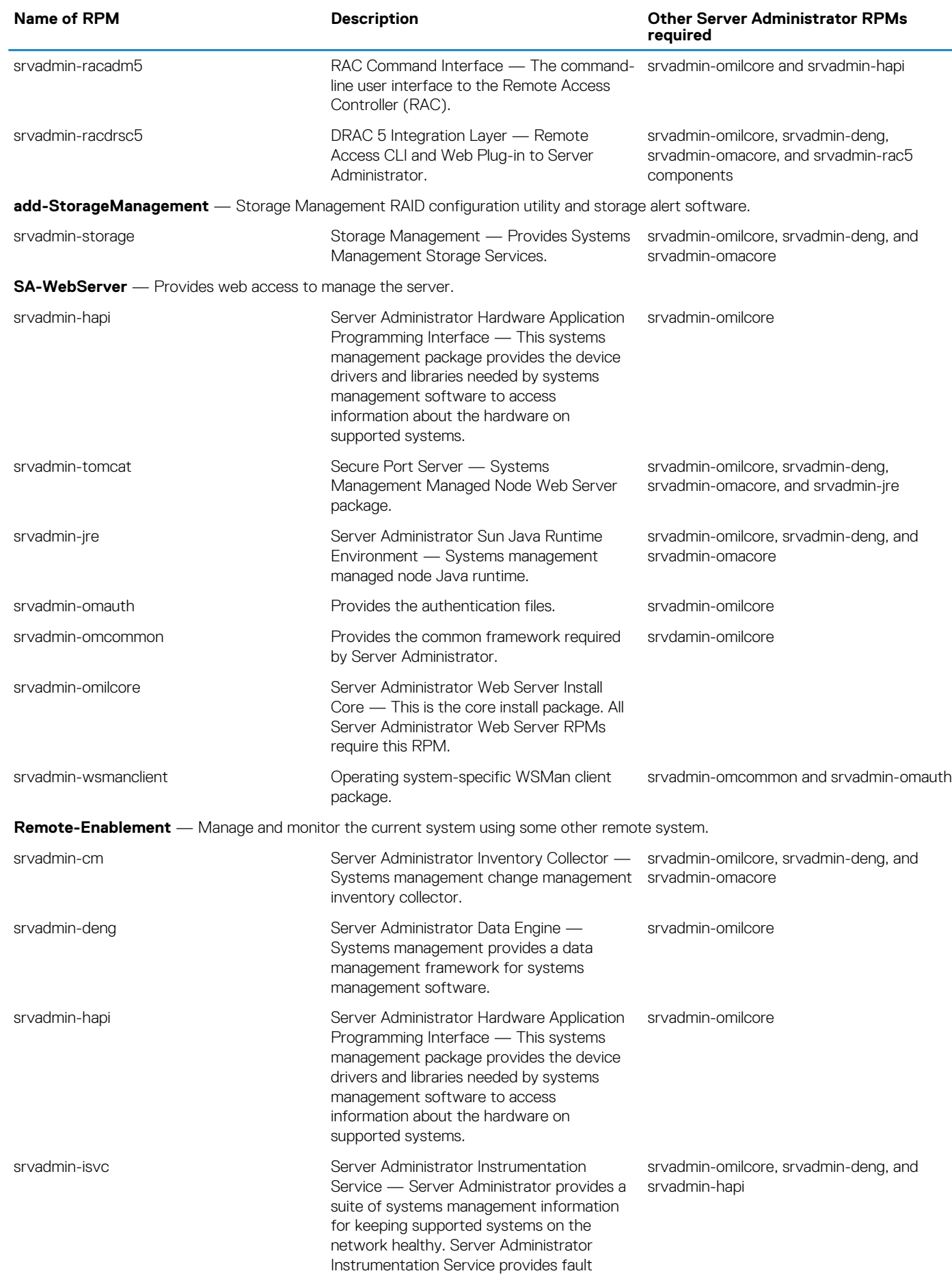

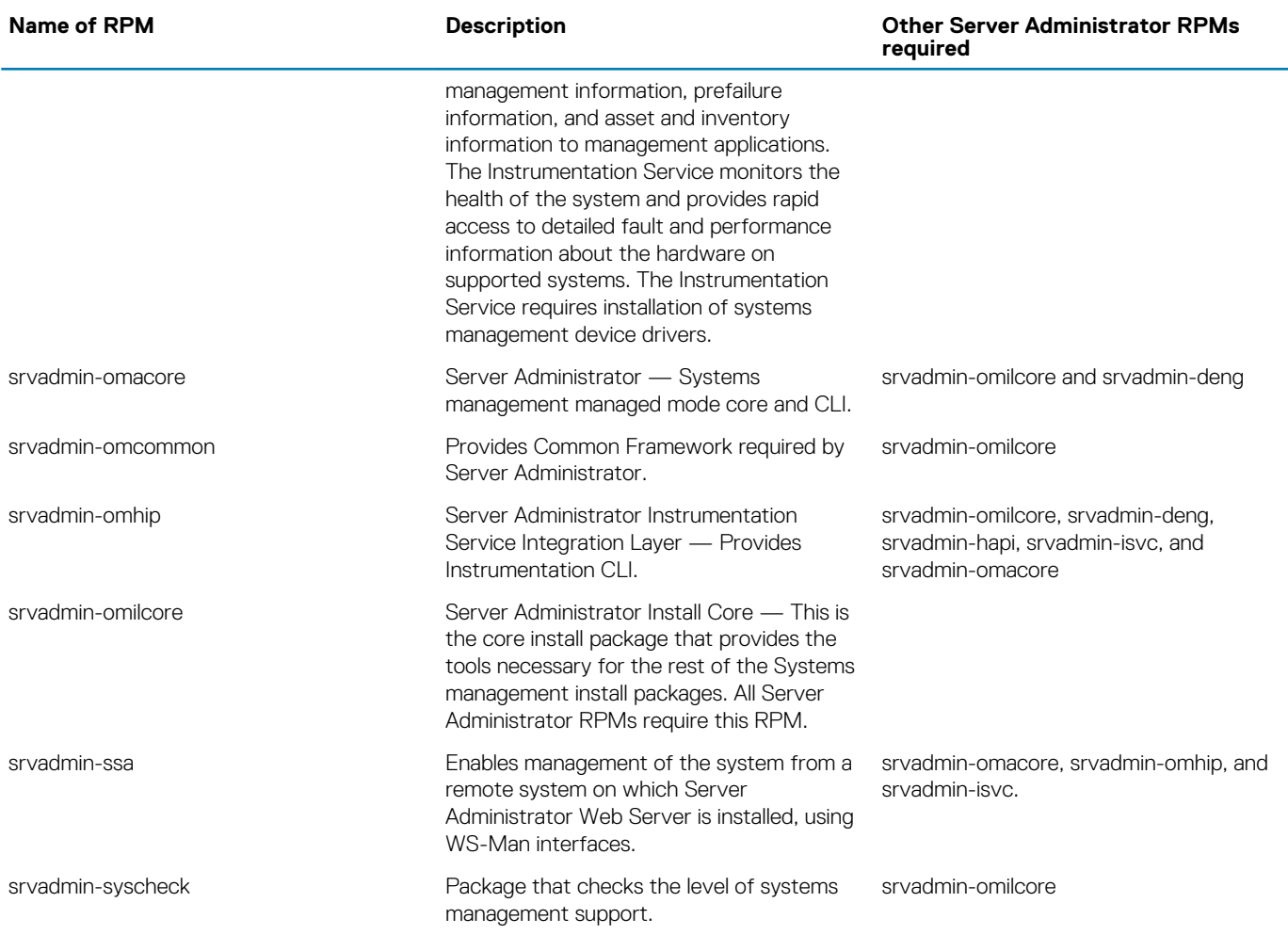

### **What are the additional components that can be installed on a system that already has Server Administrator installed?**

There are a few additional components that can be installed on a system that already has Server Administrator installed. For example, you can install Online Diagnostics on a system that has previously been installed with managed system software. On such a system, while uninstalling Server Administrator, only those RPM packages that are not required by any of the newly installed components are uninstalled. In the above example, Online Diagnostics requires packages such as - **srvadmin-omilcore-X.Y.Z-N** and **srvadmin-hapi-X.Y.Z-N**. These packages are not uninstalled during an uninstallation of Server Administrator.

In this case, if you try to install Server Administrator later by running the sh srvadmin-install.sh command, the following message is displayed:

Server Administrator version X.Y.Z is currently installed.

Installed components are:

- srvadmin-omilcore-X.Y.Z-N
- srvadmin-hapi-X.Y.Z-N

Do you want to upgrade Server Administrator to X.Y.Z? Press (y for yes| <Enter> to exit):

On pressing <y>, only those Server Administrator packages (in the above example), **srvadmin-omilcore-X.Y.Z-N** and **srvadmin-hapi-X.Y.Z-N** residing on the system are upgraded.

If you have to install other systems management components as well, the sh srvadmin-install.sh command has to be run once again.

## **What happens if I install the RPM package on an unsupported system or on an unsupported operating system?**

If you try to install the RPM packages on an unsupported system or an unsupported operating system, you may see unpredictable behavior during the install, uninstall, or during use of the RPM package. Most of the RPM packages have been written and tested for supported systems and the Linux versions listed in the readme.

### **What daemons run on Red Hat Enterprise Linux and SUSE Linux Enterprise Server operating systems after Server Administrator is started?**

The daemons that run on Red Hat Enterprise Linux and SUSE Linux Enterprise Server operating systems depend on what is installed and what is enabled to run. The following table displays the daemons that typically run for a full install:

#### **Table 10. Daemons that Run on Red Hat Enterprise Linux and SUSE Linux Enterprise Server Once Server Administrator is Started**

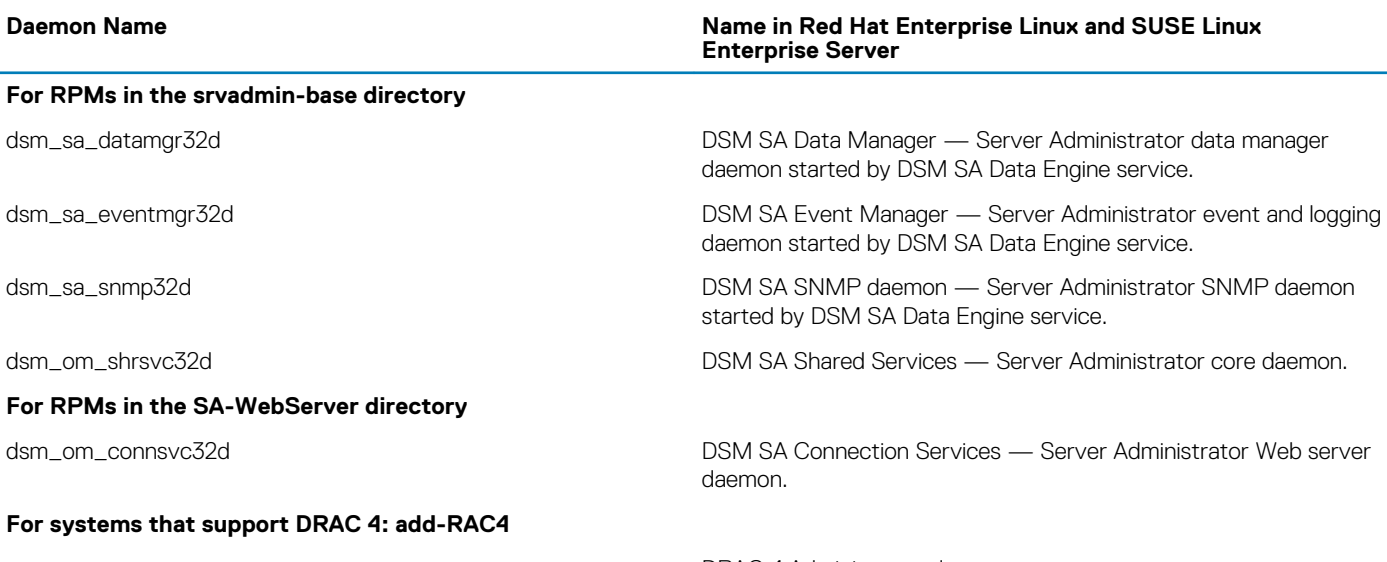

## racsvc DRAC 4 Administrator daemon.

### **What kernel modules are loaded when Server Administrator is started?**

This is dependent on the type of systems instrumentation. The following table displays the kernel modules loaded when Server Administrator is started.

#### **Table 11. Kernel Modules Loaded When Server Administrator Services are Started**

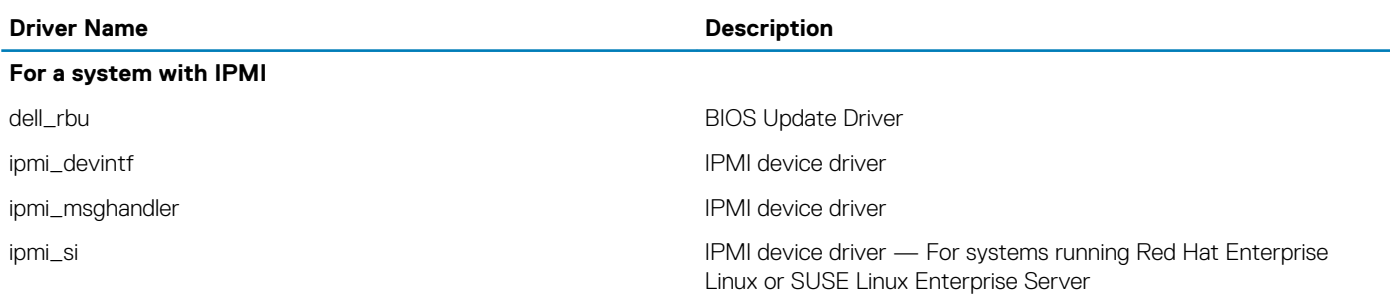

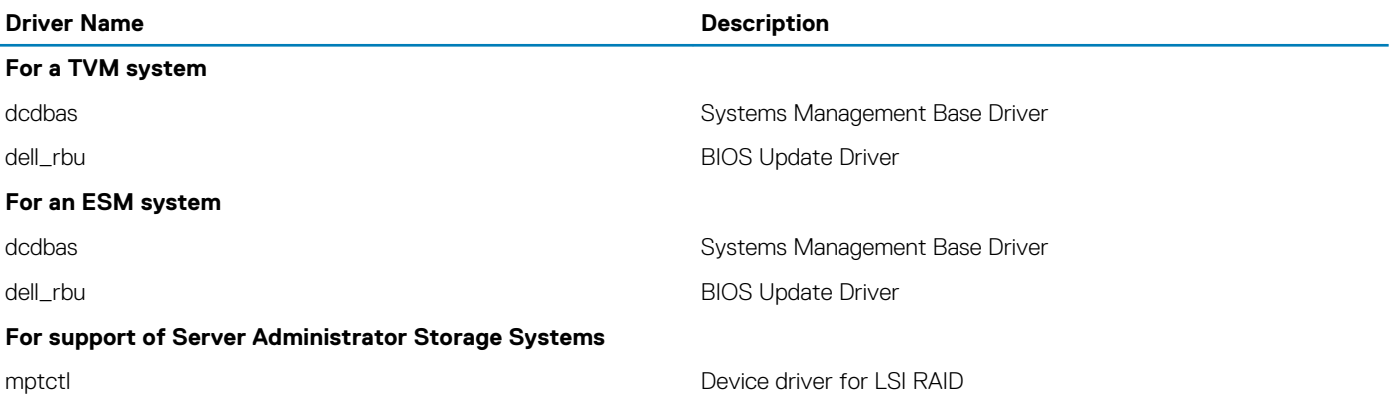

### **When I run srvadmin-cm (Server Administrator Inventory Collector) it displays error messages. What do I do?**

If you are using a system prior to 11G running on a supported 64-bit Linux operating system, the srvadmin-cm RPM installs only the 32-bit dependent RPMs. This is why the srvadmin-cm RPM displays error messages when it is run on a 64-bit operating system. To ensure srvadmin-cm functions as expected, the following RPMs must be preinstalled on servers prior to 11G running supported 64-bit Linux operating system.

glibc.i686

compat-libstdc++.i686

libstdc++.i686

zlib.i686

libxml2.i686

### **Emulex Network Adpater is not detected on Red Hat Enterprise Linux operating system. What do I do?**

If you are using a system that is running Red Hat Enterprise Linux 5.9 (32-bit) operating system, the system experiences issues in detecting the Emulex Network Adapters if any of the following RPMs are missing,.

- kernel-headers-2.6.18-346.el5.i386.rpm
- glibc-headers-2.5-107.i386.rpm
- glibc-devel-2.5-107.i386.rpm
- gcc-4.1.2-54.el5.i386.rpm

For more information on Emulex Network Adapters, see the relevant Emulex Network Adapter or driver documentation.

# **Linux Installer Packages**

<span id="page-42-0"></span>This section lists the Linux installer packages.

#### **Table 12. Meta RPMs**

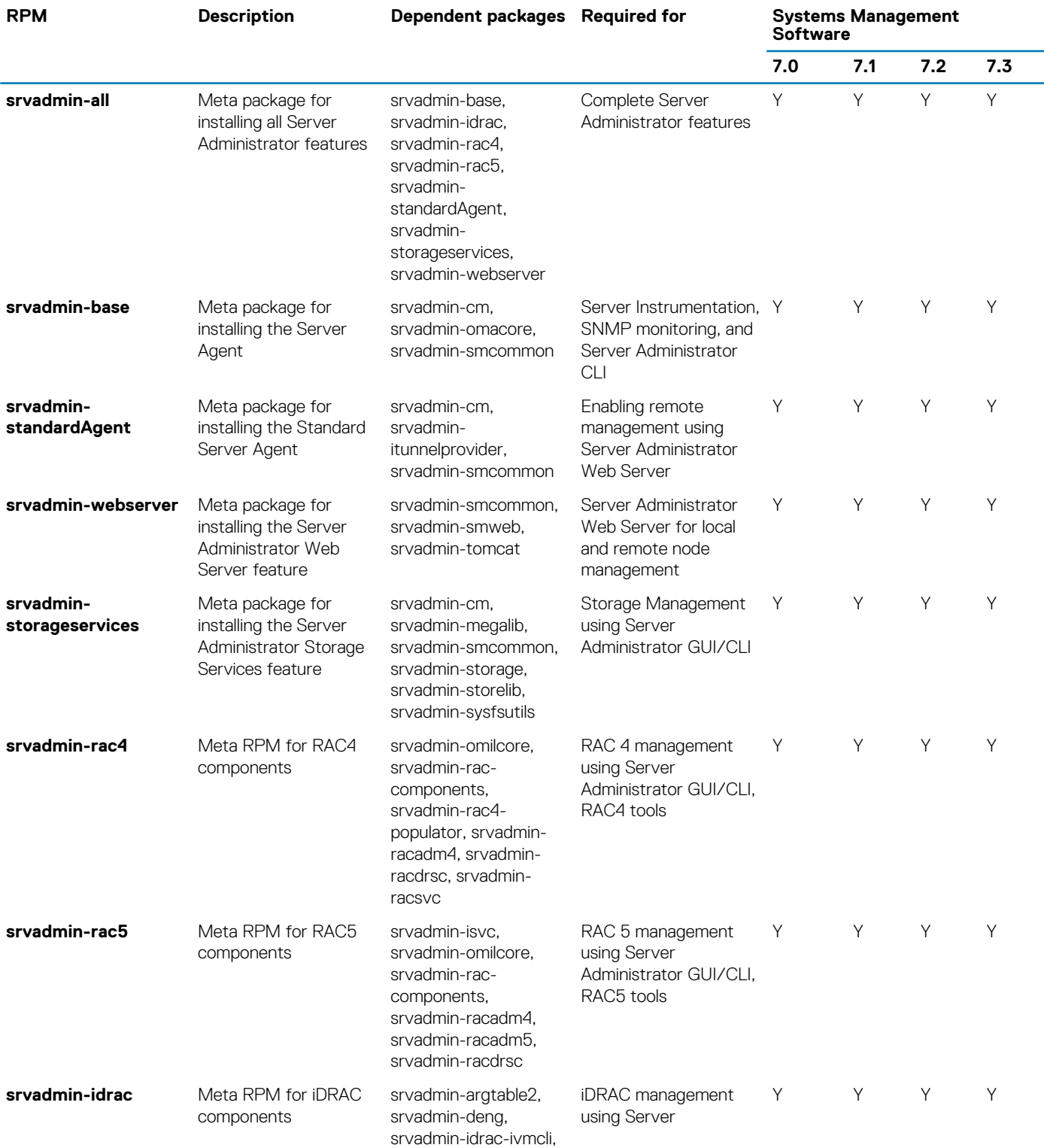

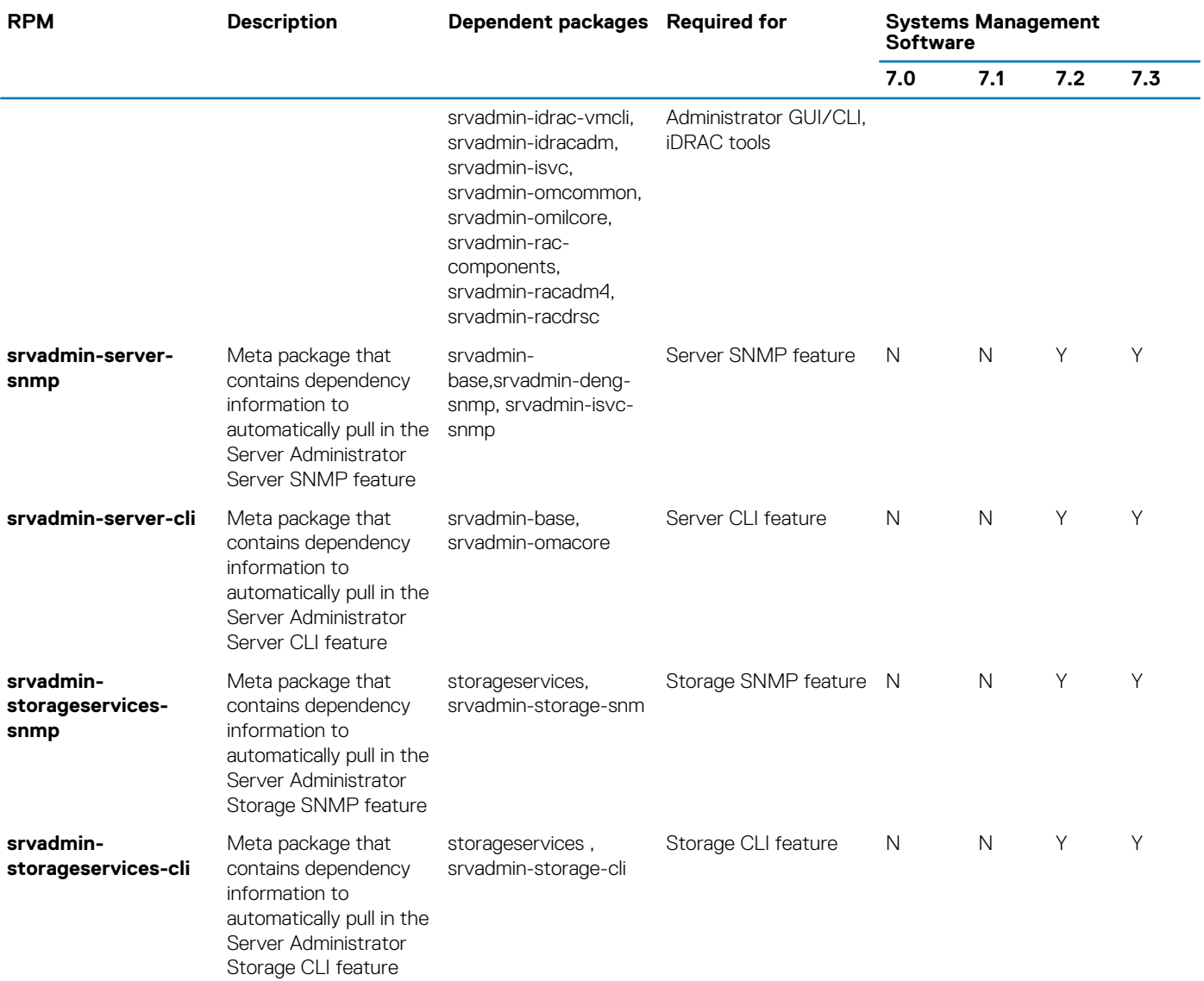

#### **Table 13. Server Instrumentation and SNMP monitoring**

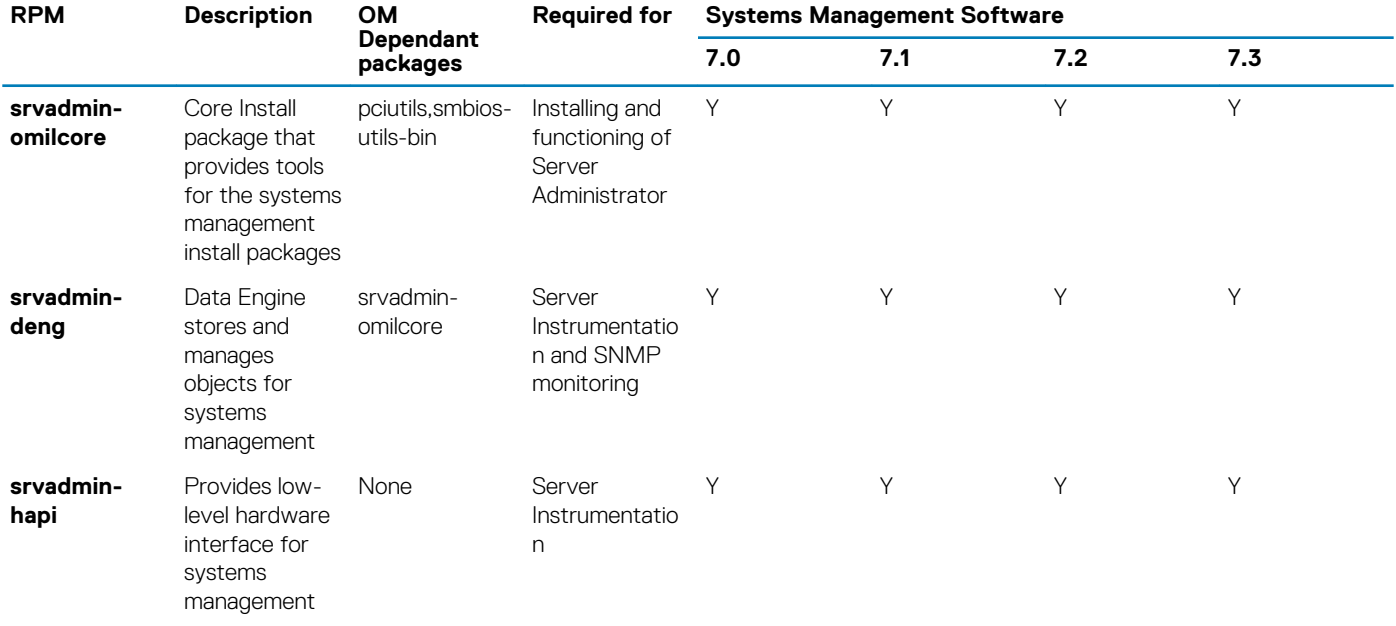

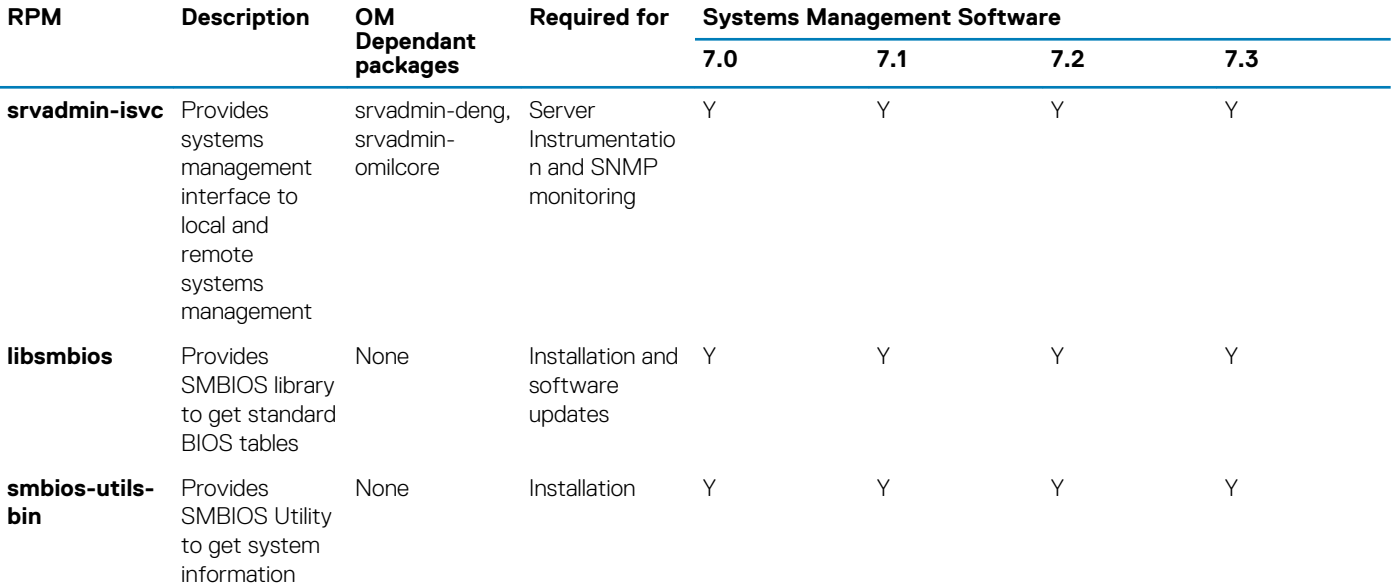

### **Table 14. Packages needed for local management that are used by GUI and CLI components**

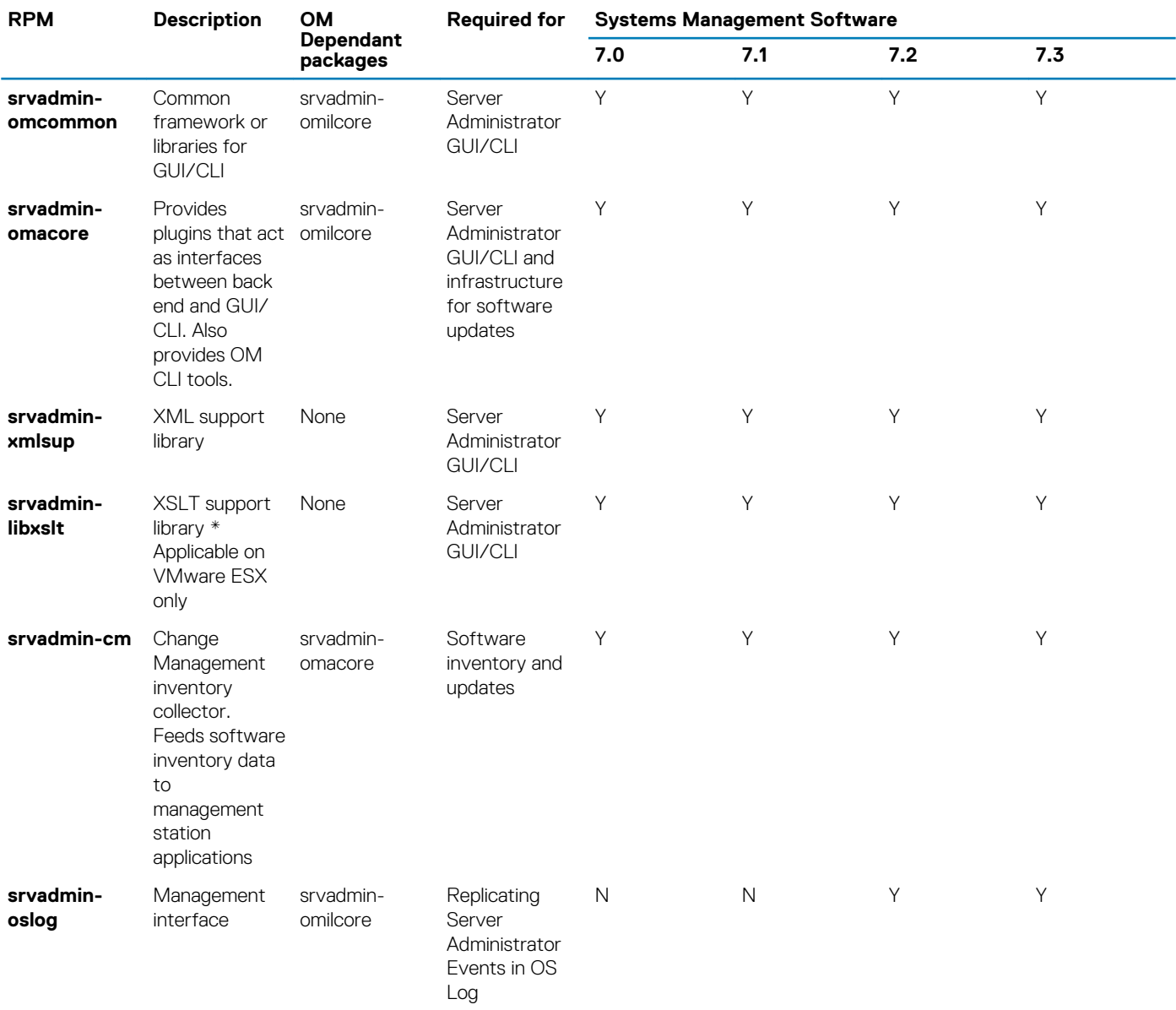

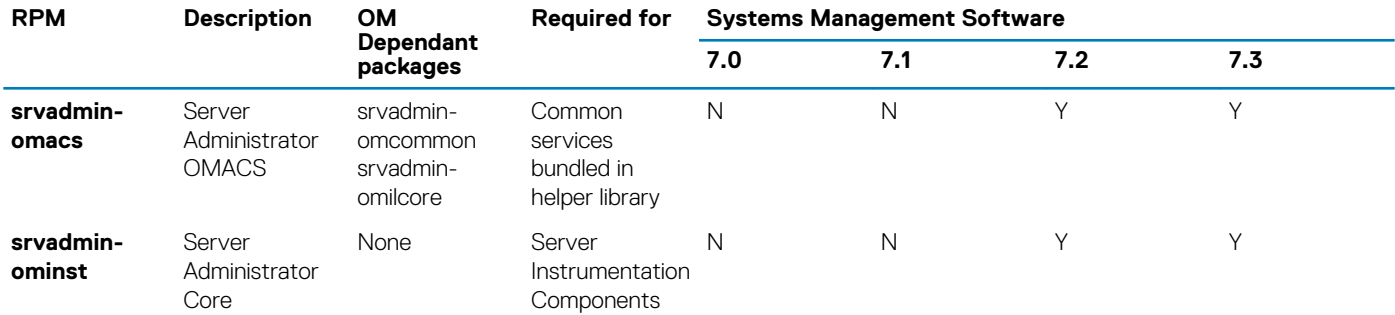

#### **Table 15. Server Administrator Web Server (GUI) for Local and Remote Management**

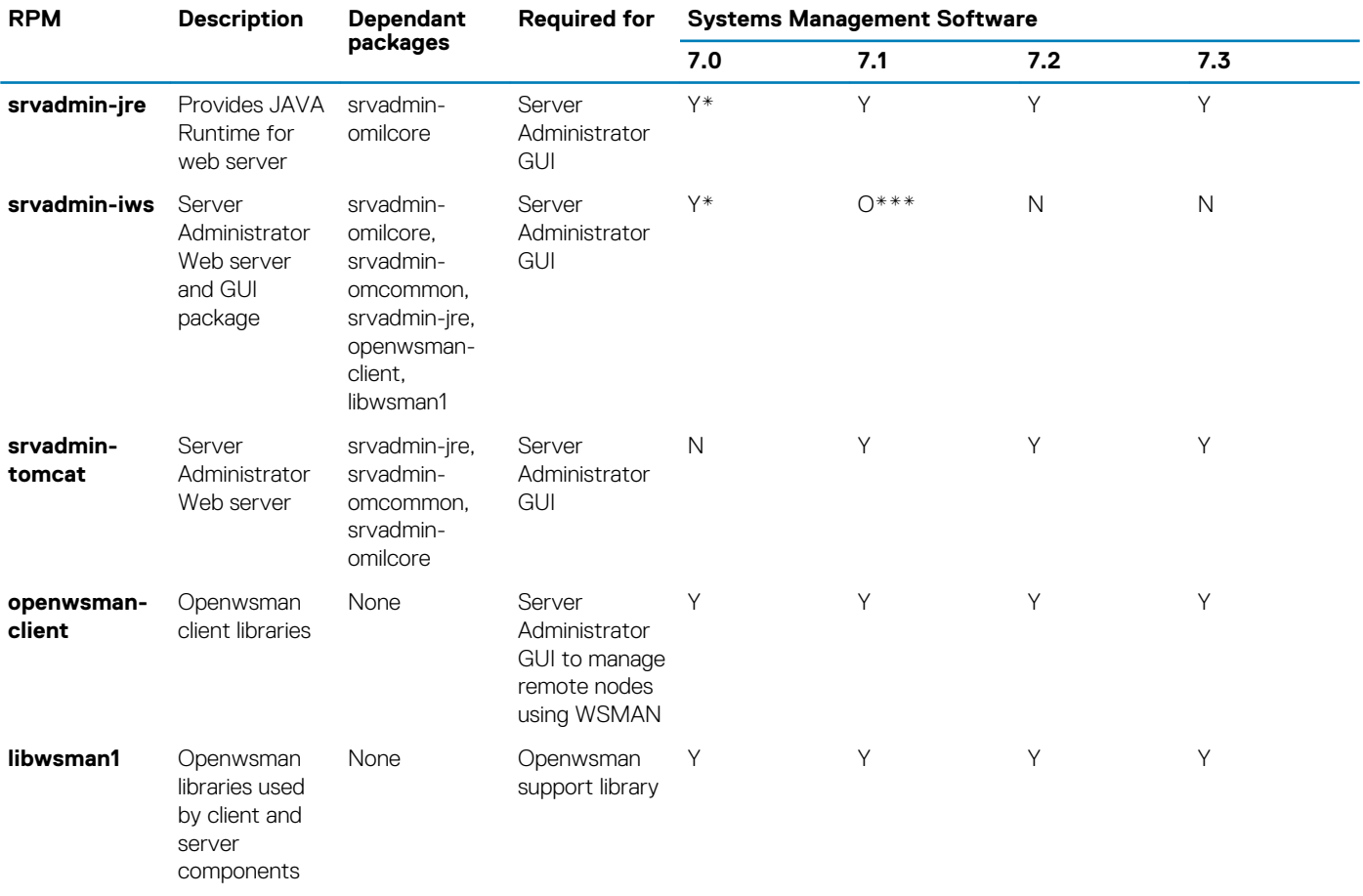

\* — Not applicable for OM 7.0 supplemental pack for Citrix Xen 6.0.

\*\* — Should be installed from the OS media for Red Hat Enterprise Linux 6 and SLES 11.

\*\*\* — Obsolete and replaced with **srvadmin-tomcat**

#### **Table 16. Server Administrator Remote Enablement (Standard Agent)**

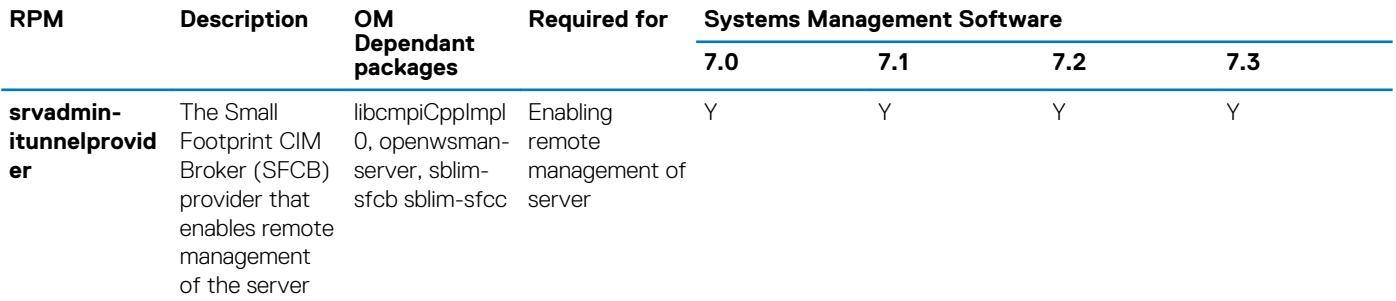

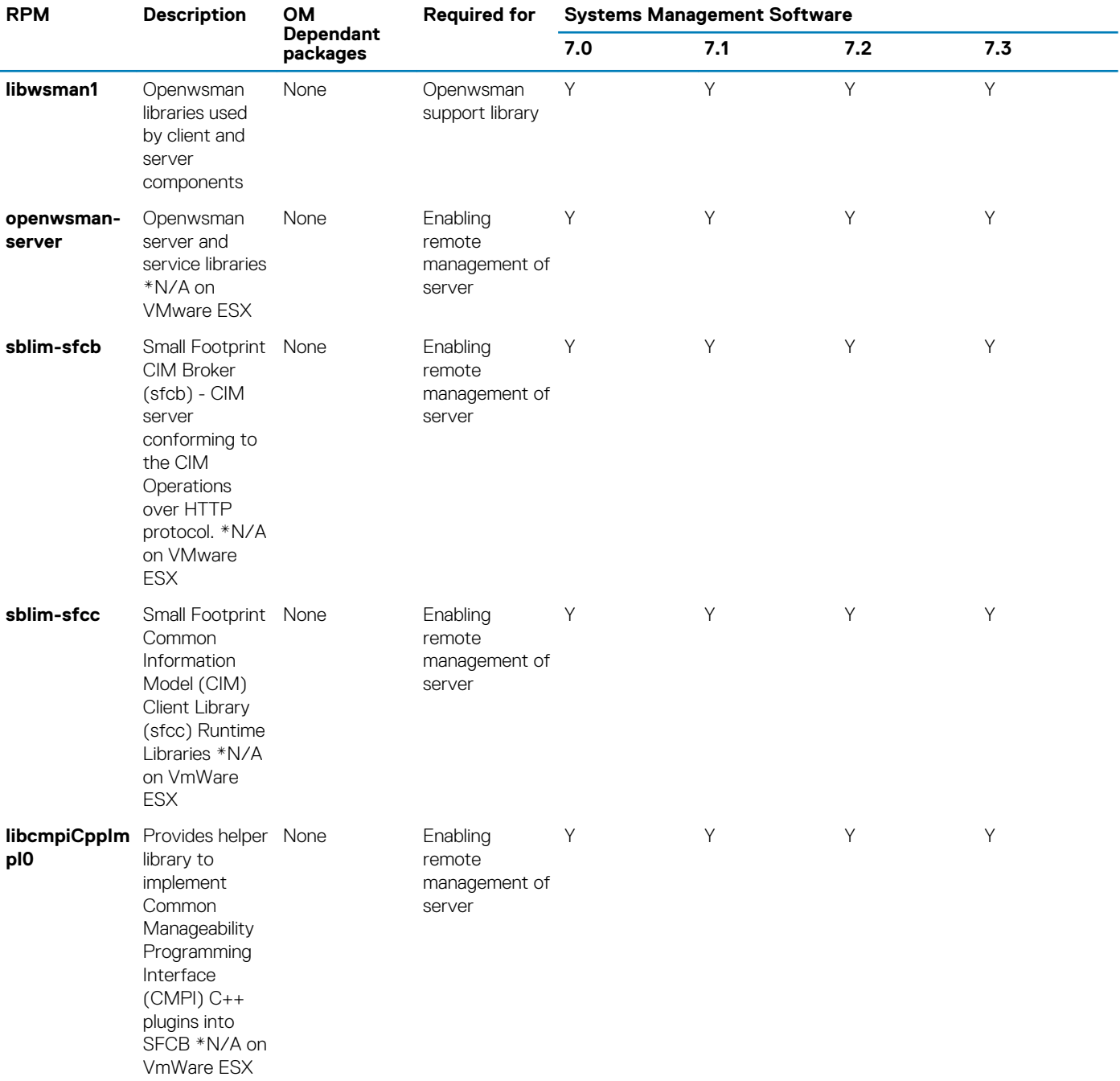

\* — Should be installed from the OS media for Red Hat Enterprise Linux 6 and SLES 11.

#### **Table 17. Storage Instrumentation, SNMP Monitoring, GUI and CLI Plugins**

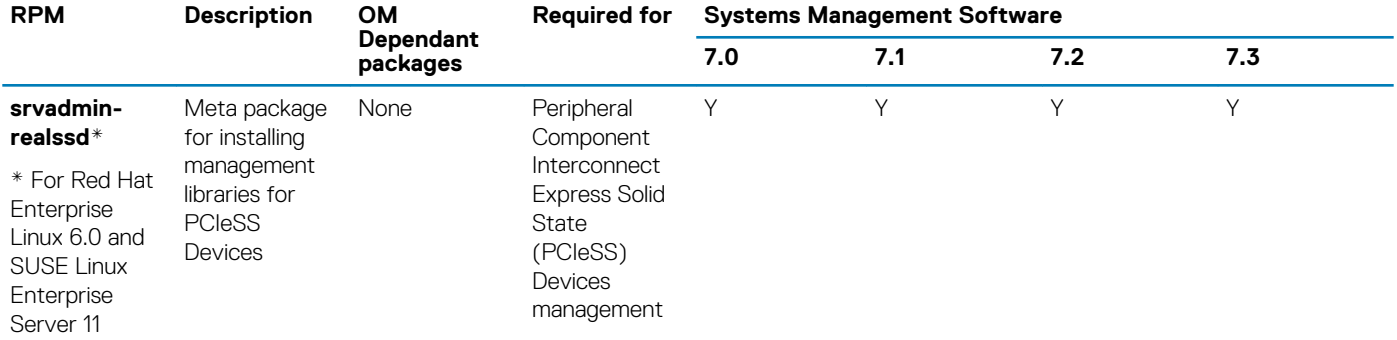

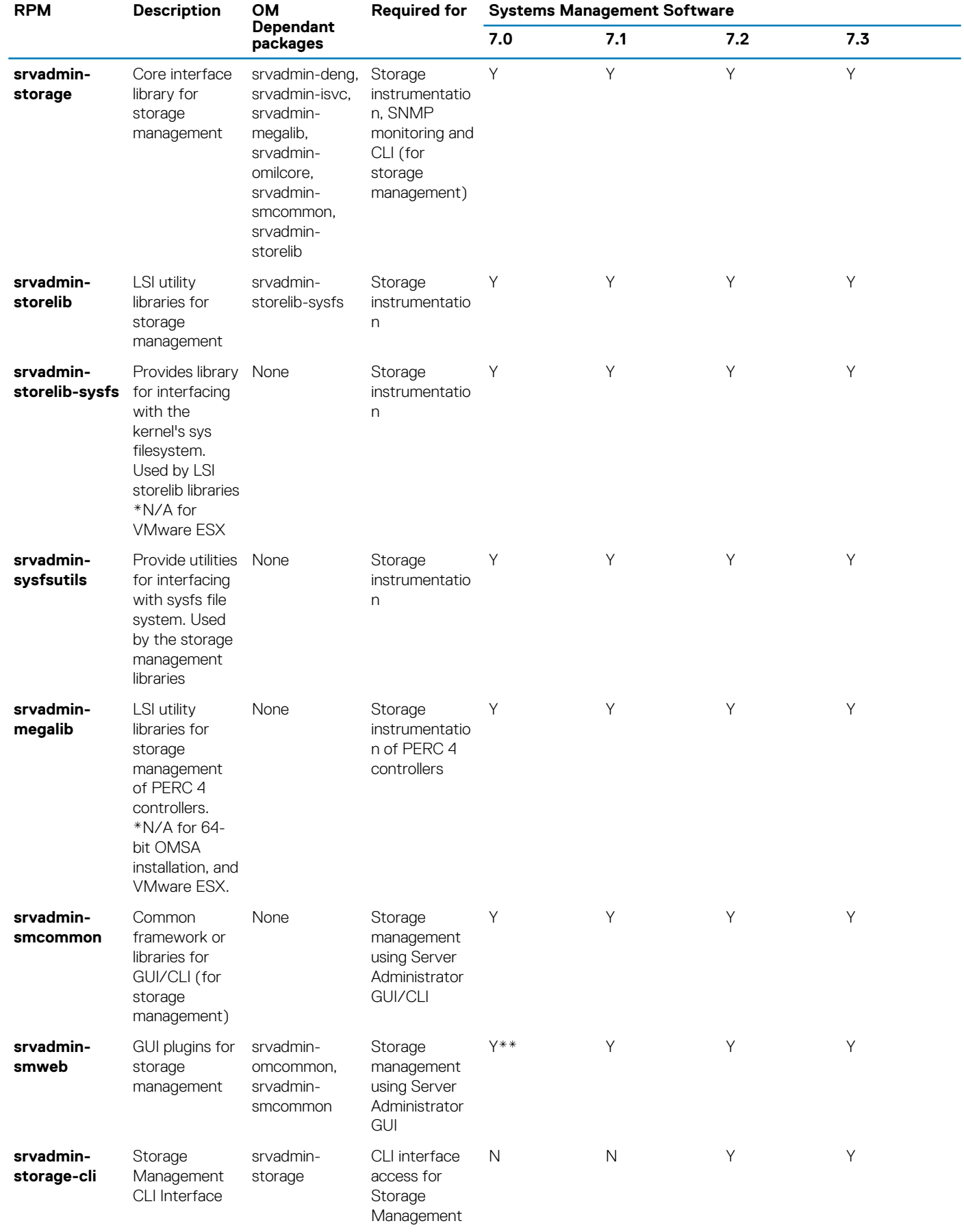

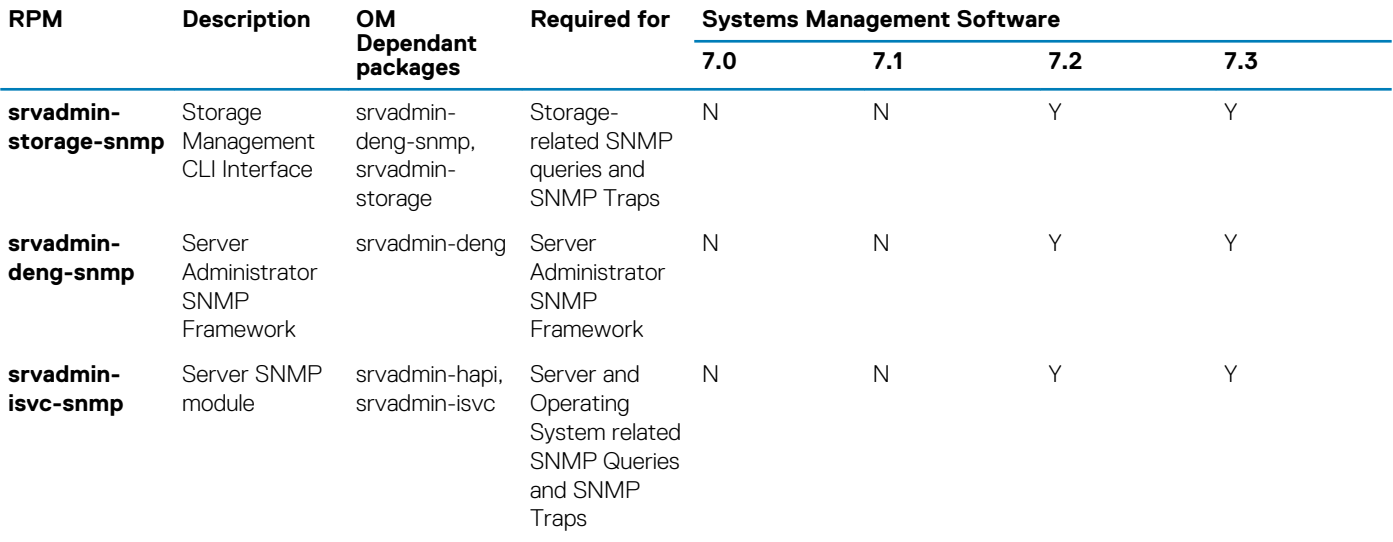

\* — Obsolete - merged with srvadmin-storage

\*\* — Not applicable for OM 7.0 supplemental pack for Citrix Xen 6.0.

#### **Table 18. RAC Instrumentation, SNMP Monitoring, GUI and CLI Plugins**

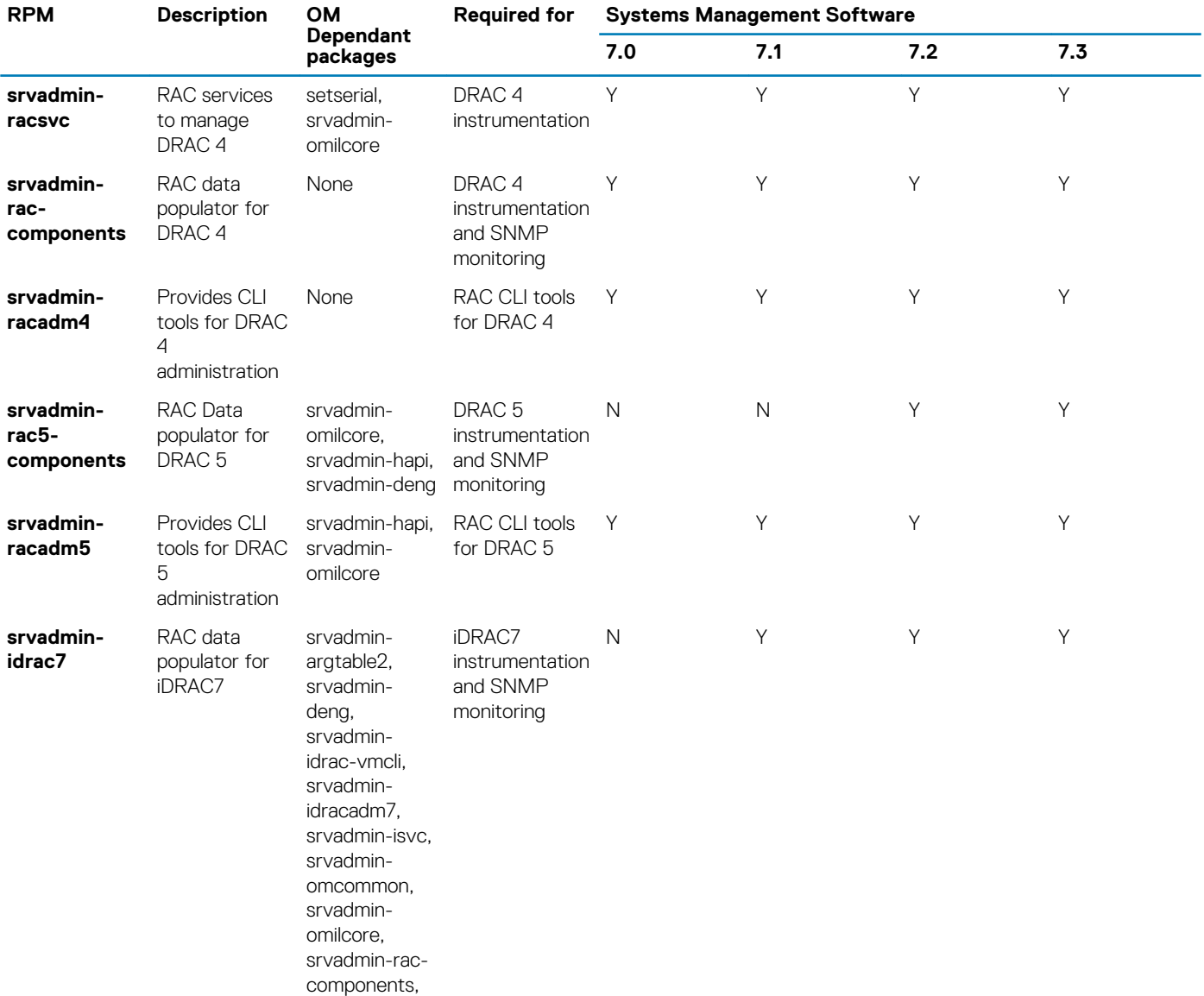

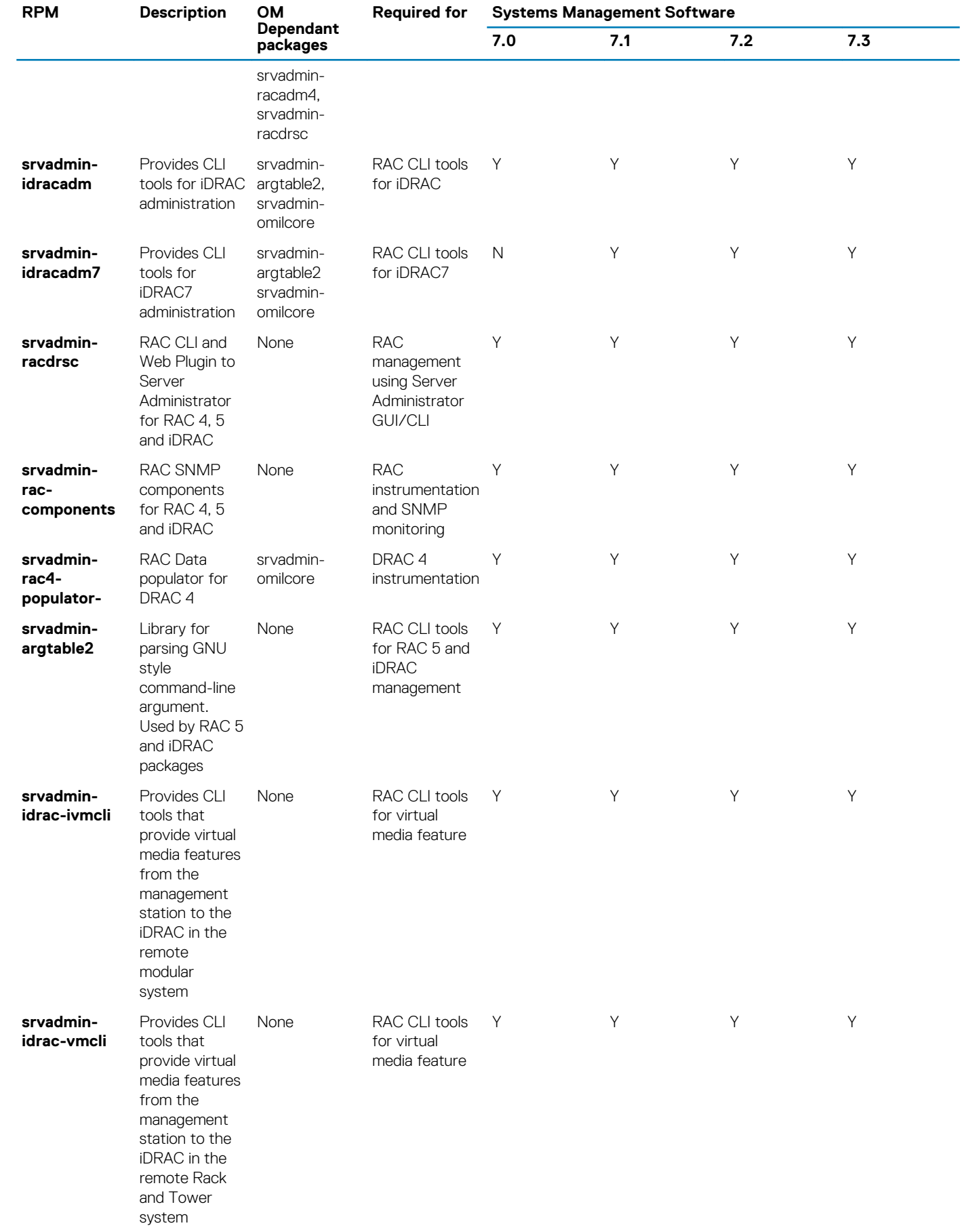